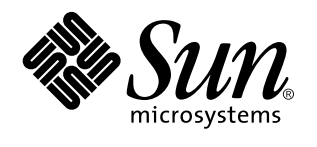

SunPCi Benutzerhandbuch

901 San Antonio Road Palo Alto, , CA 94303-4900 USA 650 960-1300 Fax 650 969-9131

> Bestellnummer: 806-0317-10 Revision A, Mai 1999

Copyright Copyright 1999 Sun Microsystems, Inc. 901 San Antonio Road, Palo Alto, California 94303-4900 U.S.A. All rights reserved. Dieses Produkt oder Dokument ist urheberrechtlich geschützt und wird als Lizenz vertrieben, wodurch seine Verwendung,<br>Vervielfältigung, Verbreitung und Dekompilierung eingeschränkt ist. Ohne vorherige schriftliche Genehmig gegebenenfalls ihrer Lizenzgeber darf dieses Produkt oder Dokument in keiner Form, auch nicht auszugsweise, vervielfältigt werden.

Teile dieses Produkts sind möglicherweise auf der Basis des UNIX®-Systems, lizensiert von Novell, Inc., und von Berkeley 4.3 BSD-Systemen hergestellt, die von der University of California lizenziert sind. UNIX ist in den USA und in anderen Ländern ein eingetragenes Warenzeichen, das ausschließlich über X/Open Company, Ltd. lizenziert wird. Die Software von anderen Herstellern, einschließlich der Schriftentechnologie, ist urheberrechtlich geschützt und wird von Sun-Lieferanten lizenziert.

RESTRICTED RIGHTS: Use, duplication, or disclosure by the U.S. Government is subject to restrictions of FAR 52.227-14(g)(2)(6/87) and FAR 52.227-19(6/87), or DFAR 252.227-7015(b)(6/95) and DFAR 227.7202-3(a).

Sun, Sun Microsystems, das Sun-Logo und Solaris sind Warenzeichen oder eingetragene Warenzeichen von Sun Microsystems, Inc. in den USA und anderen Ländern. Alle SPARC-Warenzeichen werden unter Lizenz verwendet und sind in den USA und in anderen Ländern Warenzeichen oder eingetragene Warenzeichen von SPARC International, Inc. Produkte mit SPARC-Warenzeichen basieren auf einer von Sun Microsystems, Inc. entwickelten Architektur.

Die graphischen Benutzeroberflächen OPEN LOOK und Sun™ wurden von Sun Microsystems, Inc. für ihre Benutzer und Lizenznehmer entwickelt. Sun erkennt die Pionierleistungen von Xerox Corporation bei der Forschung und Entwicklung des Konzepts der visuellen und<br>graphischen Benutzeroberflächen für die Computerindustrie an. Sun verfügt über eine nicht Lizenzvereinbarungen mit Sun einhalten.

DIE DOKUMENTATION WIRD IN DER VORLIEGENDEN FORM GELIEFERT OHNE GEWÄHRLEISTUNG IN IRGENDEINER FORM; OB AUSDRÜCKLICH ODER IMPLIZIT, EINSCHLIESSLICH; ABER NICHT BESCHRÄNKT AUF, JEGLICHE IMPLIZITEN GEWÄHRLEISTUNGEN, DASS DIE WAREN VON ANGEMESSENER QUALITÄT UND FÜR DEN NORMALEN GEBRAUCH GEEIGNET SIND UND KEINE URHEBERRECHTE VERLETZT WERDEN SOWIE DER GEWÄHRLEISTUNG DER EIGNUNG FÜR EINEN BESTIMMTEN ZWECK.

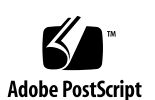

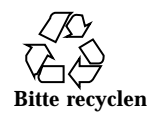

# Inhalt

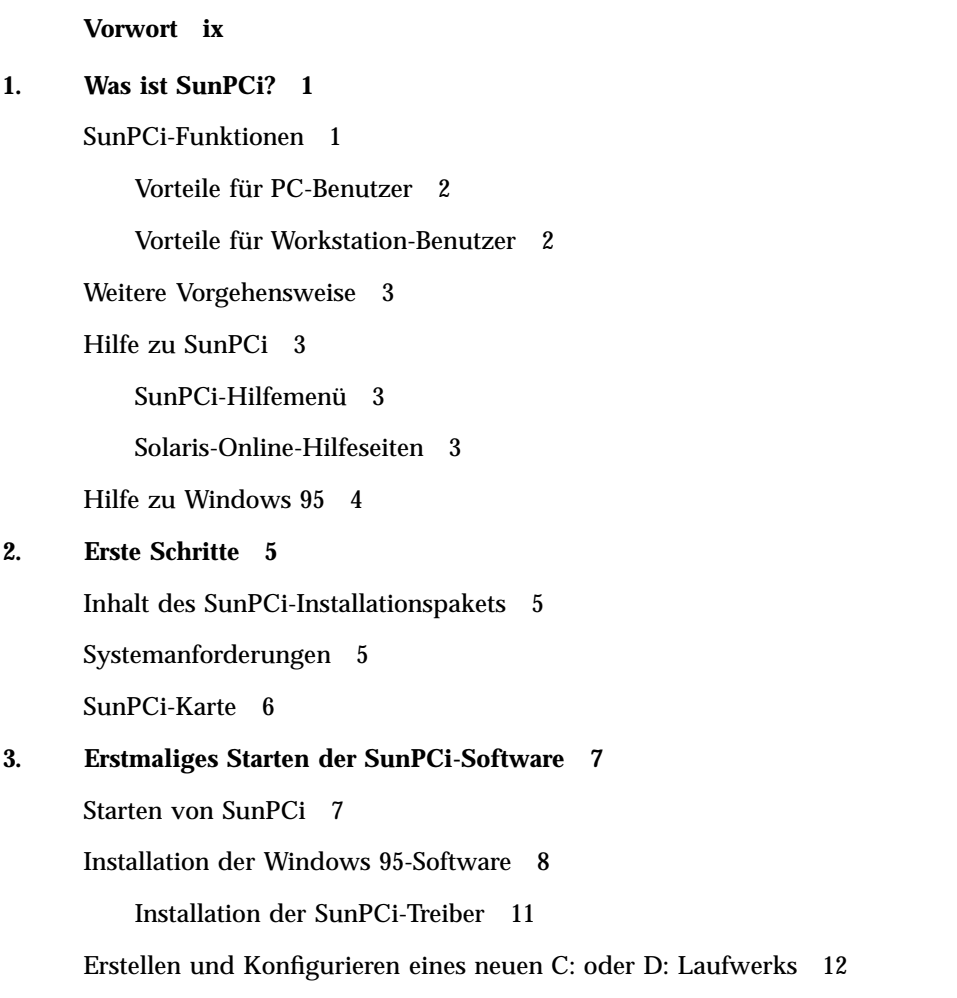

Inhalt **iii**

Erstellen einer Festplattendatei 13

Hinzufügen einer Laufwerksdatei C: oder D: 15

Weitere Vorgehensweise 16

Beenden von SunPCi 17

#### **4. Konfigurieren von Peripheriegeräten 19**

Audio-, Graphik- und USB-Anschlüsse 19

Anschließen eines externen Bildschirms an SunPCi 22

Auswählen und Installieren von Graphiktreibern 22

Anschließen eines lokalen Druckers oder eines parallelen Geräts 24

Anschließen eines seriellen Geräts 25

Netzwerkbetrieb mit SunPCi 25

Konfigurieren von Netzwerkprotokollen in Windows 95 26

#### **5. Verwenden der SunPCi-Software 27**

SunPCi-Befehlszeile 27

Beenden von SunPCi 29

Das SunPCi-Fenster 29

Menü Datei 29

Menü Optionen 30

#### SunPCi-Laufwerke 31

Emulierte Festplattenlaufwerke 31

Erweiterungslaufwerke 32

Diskettenlaufwerke 36

CD-ROM-Laufwerke 38

Verwenden der Befehle Kopieren und Einsetzen 38

Kopieren von Text aus einem UNIX-Fenster in Windows 95 39

Kopieren von Text aus Windows 95 in ein UNIX-Fenster 39

Drucken von Windows 95 mit einem Solaris-Drucker 39

**A. Problemlösung 41**

Bekannte Probleme bei der Verwendung von SunPCi 41

Ausführen von Microsoft Windows 95-Anwendungen 41

Verzeichnisoperationen im DOS-Fenster 43

Lesen von CDs im Windows-Format 43

Netzwerkumgebung 44

Unterstützung einer internationalen Tastatur 44

Problemlösung in Verbindung mit der SunPCi-Hardware 45

Probleme bei der Installation des SunPCi Package 46

Installation der SunPCi-Software nicht möglich 46

Probleme bei der Installation von Windows 95- bzw. Windows 95-Anwendungen 47

Installation von Anwendungen 47

Maus 47

Zwei Maus-Cursor werden auf dem Bildschirm angezeigt 47

Ruckartige Mausbewegungen nach der SunPCi-Installation 48

Diskettenlaufwerke 48

Zugreifen auf Diskette nicht möglich 48

▼ So deaktivieren Sie den Solaris Volume Manager 48

Auswerfen einer Diskette vom Solaris-Befehlsfenster aus nicht möglich 49

Verwenden der Low-Density-Disketten nicht möglich 49

Emulierte Festplattenlaufwerke 49

Anschließen des Laufwerks C: 49

Festplattenfehlermeldungen 50

CD-ROM-Laufwerke 50

Verbinden eines Solaris-CD-ROM-Laufwerks im Windows-Explorer nicht möglich 50

Erweiterungslaufwerke 50

Einhängen von Erweiterungslaufwerken mit dem Windows-Explorer nicht möglich 50

Inhalt **v**

#### Tastatur 51

Backspace-Taste funktioniert nicht unter DOS 51

Netzwerkbetrieb 52

Verbindung zu anderen Systemen nicht möglich 52

Drucker 53

Probleme beim Drucken auf einem PostScript-Drucker 54

Starten der SunPCi-Software 54

Fehlermeldungen beim Starten von SunPCi 54

Ordnungsgemäße Solaris-Installation erforderlich 54

#### **B. Internationale Unterstützung unter SunPCi 57**

Verwenden einer internationalen Tastatur 57

Windows 95-Unterstützung für internationale Tastaturen 58

DOS-Zeichensatz 58

Code-Seiten und SunPCi-Software 59

Was ist eine Code-Seite? 59

Mehrere Sprachen unterstützende Geräte 60

Nationale Sprachunterstützungs-Codes 60

Verwenden von Code-Seiten 62

Einrichten der Geräte-Code-Seiten 64

Umschalten zwischen Code-Seiten 66

Die Variable \$LANG 67

#### **C. Tips zur Leistungssteigerung von SunPCi 71**

Optimierung der SunPCi-Konfiguration 71

Speicher 71

Emulierte gegenüber Erweiterungslaufwerken 72

Spezielle Tips für Windows 95 72

Konfigurieren von Boot-Optionen 72

Automatisches Booten zur DOS-Eingabeaufforderung 74

Ausführen von Spiele-Software mit SunPCi 74

Inhalt **vii**

### Vorwort

Das *SunPCi Benutzerhandbuch* enthält Anweisungen zur Installation und zur Bedienung der SunPCi™-Software. Darüber hinaus wird in diesem Handbuch erklärt, wie Windows 95 auf Ihrer UltraSPARC<sup>™</sup>-Workstation installiert wird.

Damit Sie die gesamten in diesem Dokument enthaltenen Informationen verwenden können, sollte die SunPCi-Karte bereits in Ihrem System installiert sein. Ohne diese Karte kann die SunPCi-Software nicht richtig ausgeführt werden.

Weitere Informationen erhalten Sie im *SunPCi Installationshandbuch*.

### Für wen ist dieses Buch gedacht?

Dieses Buch wendet sich an alle Benutzer der SunPCi-Software. Gleichgültig, ob Sie nun ein allgemeiner Benutzer sind, der regelmäßig mit SunPCi arbeitet, oder ob Sie als Systemadministrator für die Installation und Wartung zahlreicher SunPCi-Systeme verantwortlich sind, in diesem Handbuch finden Sie genau die Informationen, die Sie benötigen, um die SunPCi-Software und Windows 95 zu installieren und auszuführen.

Die in diesem Handbuch enthaltenen Erklärungen sind auch für technisch nicht so versierte Anwender nachvollziehbar. Sie sollten allerdings mit den grundlegenden Funktionen der Betriebssysteme Solaris<sup>M</sup> und OpenDOS<sup>M</sup> sowie der entsprechenden Version von Windows vertraut sein.Bei OpenDOS 7.01 handelt es sich um eine Erweiterung von DOS 6.22.

Vorwort **ix**

## Aufbau dieses Buches

Das Handbuch ist in folgende fünf Kapitel und fünf Anhänge aufgeteilt:

Kapitel 1 beschreibt SunPCi und bietet eine Einführung in die Funktionen des Programms.

Kapitel 2 enthält eine Liste der Ansprechpartner für das SunPCi-Paket sowie eine Beschreibung der Systemanforderungen, die von der Workstation erfüllt werden müssen, um eine erfolgreiche Installation und Ausführung von SunPCi zu gewährleisten.

Kapitel 3 beschreibt die Installation der SunPCi-Software. In diesem Kapitel finden Sie außerdem Anweisungen für die Installation von Windows 95.

Kapitel 4 erläutert das Anschließen von Peripheriegeräten (z. B. Drucker, serielle Geräte und Audiogeräte) an die SunPCi-Karte. Für bestimmte Anschlüsse ist die optionale Add-On-Rückwand erforderlich (im Lieferumfang des SunPCi-Pakets enthalten).

Kapitel 5 bietet einige hilfreiche Hinweise für das Arbeiten mit SunPCi.

Anhang A bietet mögliche Erklärungen und Lösungsvorschläge für einige aufgetretene Probleme.

Anhang B beschreibt die Konfiguration von SunPCi für den Einsatz von internationalen Tastaturen.

Anhang C beinhaltet einige Vorschläge zur Verbesserung der Leistungsfähigkeit von SunPCi.

## Dokumentkonventionen

In diesem Handbuch werden bestimmte standardmäßige Dokumentkonventionen verwendet. In den folgenden Abschnitten werden diese Konventionen beschrieben und erläutert.

#### Solaris-Befehlsfenster

Im vorliegenden Handbuch erhalten Sie bei der Durchführung verschiedener Aufgaben häufig Anweisungen zum Öffnen eines Befehlsfensters. Sie können sich dabei entweder für ein Tool-Befehlsfenster in Solaris oder für ein Shell-Tool-Fenster in OpenWindows entscheiden. Diese beiden Typen von Befehlsfenstern sind

### Typographische Änderungen und Symbole

| Schriftart oder<br>Symbol | <b>Bedeutung</b>                                                                                                    | <b>Beispiele</b>                                                    |
|---------------------------|----------------------------------------------------------------------------------------------------|---------------------------------------------------------------------|
| $A$ a $BbCc123$           | Namen von Befehlen, Dateien und<br>Verzeichnissen; -Ausgaben auf dem<br><b>Bildschirm</b>                                                              | Bearbeiten Sie die Datei. login.<br>Verwenden Sie den Befehl 1s -a, |
|                           |                                                                                                    | um alle Dateien aufzuführen.                                        |
|                           |                                                                                                    | % Sie haben eine neue<br>Nachricht.                                 |
| AaBbCc123                 | Von Ihnen eingegebene Zeichen<br>(im Gegensatz zu auf dem<br>Bildschirm angezeigten Zeichen)                                                           | $\frac{6}{3}$ su                                                    |
|                           |                                                                                                    | Paßwort:xyz                                                         |
| $A$ a $BbCc123$           | Buchtitel, neue Wörter oder<br>Begriffe bzw. hervorzuhebende<br>Wörter<br>Befehlszeilenvariable; wird durch<br>einen realen Namen oder Wert<br>ersetzt | Lesen Sie Kapitel 6 des                                             |
|                           |                                                                                                    | Benutzerhandbuchs.                                                  |
|                           |                                                                                                    | Hierbei handelt es sich um<br><i>Klassenoptionen.</i>               |
|                           |                                                                                                    | Hierfür müssen Sie als Root<br>angemeldet sein.                     |
|                           |                                                                                                    | Um eine Datei zu löschen, geben<br>Sie rm Dateiname ein.            |

**TABELLE P–1** Typographische Konventionen

### SunPCi-Tastaturbefehle

Die SunPCi-Software bietet Tastaturbefehle für viele Funktionen der am oberen Rand des SunPCi-Fensters befindlichen Menüs. Um die verfügbaren Tastaturbefehle anzuzeigen, halten Sie die linke Maustaste auf dem Menü gedrückt, bis das Dropdown-Menü eingeblendet wird. Neben jedem Befehl finden Sie die entsprechende Tastenkombination.

In CDE und OpenWindows setzen sich diese Tastaturbefehle aus der Meta-Taste (Abbildung P–1) und einer anderen Taste zusammen. Die Meta-Taste befindet sich

links und rechts der Leertaste auf der Tastatur. Um einen beliebigen Tastaturbefehl zu verwenden, halten Sie die Meta-Taste gedrückt, und drücken Sie eine zweite Taste. Die Tastenkombination Meta-E bedeutet beispielsweise folgendes: Drücken Sie die Meta-Taste und die Taste E gleichzeitig.

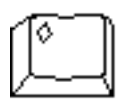

*Abbildung P–1* Meta-Taste auf der Sun-Tastatur

# Kundendienst

Wenn Sie die erforderlichen Informationen in diesem Handbuch nicht finden, wenden Sie sich an Ihren SunPCi-Händler oder an den Kundendienst vor Ort. Unterstützung außerhalb der USA erhalten Sie bei Ihrem Sun-Händler.

### Weitere Dokumentationen zum Thema

Die vollständige Dokumentationsreihe zum OpenDOS-Betriebssystem finden Sie im World Wide Web unter http://www.caldera.com. Weitere Informationen zur verwendeten Windows-Version erhalten Sie in der entsprechenden Windows-Dokumentation.

In der folgenden Tabelle werden weitere Sun-Dokumentationen beschrieben, die sich auf SunPCi beziehen.

| Anwendung                                            | Titel                          | <b>Bestellnummer</b> |
|------------------------------------------------------|--------------------------------|----------------------|
| Installation, Hardware und<br>SunPCi-Software        | SunPCi Installationshandbuch   | 805-6055-11          |
| Installation (X-Option), optional<br>128 MB RAM DIMM | SunPCi DIMM Installation Guide | 805-7205-10          |

**TABELLE P–2** Weitere Dokumentationen zum Thema

## Sun-Dokumentationen im Web

Über die Web-Site docs.sun.com können Sie auf die technischen Dokumentationen von Sun im World Wide Web zugreifen. Sie können das Archiv unter docs.sun.com durchsuchen oder unter folgender Adresse nach einem bestimmten Buchtitel oder Thema suchen:

http://docs.sun.com

# Sun freut sich über Ihre Kommentare

Da wir stets an der Verbesserung unserer Dokumentationen interessiert sind, freuen wir uns über Ihre Kommentare und Vorschläge. Senden Sie Ihre Kommentare an folgende E-Mail-Adresse:

docfeedback@sun.com.

Geben Sie bitte in der Betreffzeile der E-Mail die Bestellnummer des Dokuments an, zu dem Sie Kommentare senden.

**xiii**

## Was ist SunPCi?

SunPCi-Software und -Hardware bieten eine vollständige PC-Hardware-Umgebung auf einer PCI-basierten SPARC $^{\mathbb{M}}$ -Workstation oder einem Server mit dem Betriebssystem Solaris. Mit SunPCi können Sie Windows 95-Anwendungen auf der Workstation neben den Solaris-Anwendungen ausführen.

### SunPCi-Funktionen

In der nachstehenden Liste werden einige PC-Funktionen beschrieben, die mit SunPCi auf dem Solaris-Desktop eingesetzt werden können:

#### **Intel-kompatibler PC auf dem Solaris-Desktop**

Wenn Sie die SunPCi-Karte auf der Workstation oder dem Server installieren, erhalten Sie einen Intel-kompatiblen PC-Prozessor auf der Karte.

#### **VGA-Anzeige mit hoher Auflösung für Microsoft Windows-Anwendungen**

SunPCi beinhaltet zwei Windows Super-VGA-Graphiktreiber. Mit einem der Treiber wird der Windows-Desktop in einem X-Window auf dem Bildschirm angezeigt; mit dem anderen Treiber erfolgt die Anzeige auf einem externen VGA-Bildschirm. Sie können eine beliebige Option auswählen.

#### **Vertraute PC-Peripheriegeräte**

SunPCi bietet Emulationen für die Microsoft-Maus und die PC-Tastatur von IBM sowie Zugriff auf externe Peripheriegeräte wie Drucker und Modems. Die SunPCi-Beschleunigerkarte und die optionale Add-On-Rückwand beinhalten die physikalischen Verbindungen für PC-Peripheriegeräte.

#### **Zugriff auf Netzwerkdienste, Dateien und Drucker**

**1**

Mit SunPCi wird die Verbindung zu einem Ethernet-Netzwerk ermöglicht. Sie erhalten Zugriff auf Solaris-Dateien und Drucker im Netzwerk über die physikalischen Verbindungen auf der Beschleunigerkarte und der Rückwandplatine.

Das Software-Paket enthält das Betriebssystem Caldera OpenDOS 7.01. Windows 95 und die gewünschten Windows-Anwendungen müssen separat erworben werden.

#### Vorteile für PC-Benutzer

Die SunPCi-Software stellt folgende PC-Funktionen zur Verfügung:

- Emulierte Festplatten, die wie lokale PC-Festplatten funktionieren
- Erweiterungslaufwerke, die mit Netzlaufwerken auf einem PC vergleichbar sind
- Emulation für IBM PC- und PC-Tastatur
- Zugriff auf serielle, parallele und USB-Peripheriegeräte, z. B. Drucker
- 64 MB Arbeitsspeicher (standardmäßig), außerdem ein zweiter Steckplatz für zusätzlichen Speicher (64 MB und 128 MB verfügbar; Sie können insgesamt zwei 128 MB-Module installieren und haben damit maximal 256 MB zur Verfügung)
- Zugriff auf PC-basierte Netzwerke, einschließlich Datei- und Druckserver
- Möglicher Einsatz eines optionalen VGA-Bildschirms

#### Vorteile für Workstation-Benutzer

Für Benutzer einer SPARC Solaris-Workstation bietet die SunPCi-Software beispielsweise folgende Vorteile:

- Zuverlässiger Zugriff auf eine Vielzahl von PC-Anwendungen, einschließlich benutzerspezifischer interner Anwendungen, die täglich im Unternehmen eingesetzt werden
- Mögliche Anzeige von Super-VGA-Graphiken mit 24-Bit-Farben
- Mögliche Freigabe von Netzwerkressourcen zwischen der PC- und der Solaris-Umgebung, z. B. Drucker und Dateien
- Fähigkeit zum Kopieren und Einfügen von Text zwischen OpenDos oder Windows und OpenWindows/CDE-Anwendungen
- Zugriff auf PC-basierte Netzwerke, einschließlich Datei- und Druckserver von Novell NetWare

## Weitere Vorgehensweise

Um die SunPCi-Software zu installieren, fahren Sie mit Kapitel 3 fort. Nach der Installation und Konfiguration der SunPCi-Software können Sie Windows 95 und die SunPCi-Treiber installieren.

Kapitel 4 enthält Informationen zur Installation und Konfiguration von Peripheriegeräten mit SunPCi.

# Hilfe zu SunPCi

Hilfe zur SunPCi-Software erhalten Sie aus folgenden zusätzlichen Quellen:

- SunPCi-Hilfemenü
- Solaris-Online-Hilfeseiten
- DOS-bezogene Hilfeseiten
- Kundendienst

In den folgenden Abschnitten werden diese Quellen erläutert.

### SunPCi-Hilfemenü

Hilfe zu SunPCi ist über das Hilfemenü am oberen Rand des SunPCi-Fensters verfügbar.

**Hinweis -** Die F1-Taste bietet keine Hilfefunktionen für SunPCi-Fenster.

### Solaris-Online-Hilfeseiten

Möglicherweise treten Fragen zum Solaris-Betriebssystem auf. Informationen hierzu finden Sie in den Solaris-Online-Hilfeseiten (auch Man Pages genannt).

So arbeiten Sie mit den Solaris-Online-Hilfeseiten:

**1. Geben Sie den Befehl** man **und anschließend den Namen des Befehls ein, zu dem Sie Informationen benötigen. Drücken Sie dann die Eingabetaste.**

Wenn Sie beispielsweise Hilfe zum Befehl sunpci benötigen, geben Sie den nachstehenden Befehl ein, und drücken Sie die Eingabetaste:

Was ist SunPCi? **3**

Vom System wird die Meldung Seite wird neu formatiert. Bitte warten. ausgegeben. Anschließend wird ein Abschnitt der Hilfeseite im Befehlsfenster angezeigt. Sie können mit einer beliebigen Taste durch die Hilfeseite blättern. Um die Hilfeseite zu schließen, drücken Sie Strg-C.

Informationen zum Hinzufügen des Verzeichnisses der SunPCi Man Page zur Umgebungsvariable MANPATH finden Sie in der Solaris-Dokumentation.

# Hilfe zu Windows 95

Um beim Arbeiten im SunPCi-Fenster und beim Ausführen von Windows 95 Zugriff auf die Hilfe für Windows 95 zu erhalten, drücken Sie die F1-Taste, oder wählen Sie in einem beliebigen Fenster im Hilfemenü den Befehl Hilfe. Das Fenster mit den Hilfethemen für Windows 95 wird geöffnet.

**Hinweis -** Diese Hilfe beinhaltet keine Hilfefunktionen für die SunPCi-Anwendung.

## Erste Schritte

Dieses Kapitel umfaßt ein Inhaltsverzeichnis für das SunPCi-Installationspaket sowie eine Beschreibung der SunPCi-Systemanforderungen. Darüber hinaus werden grundlegende Informationen zur SunPCi-Installation zur Verfügung gestellt. In der folgenden Liste werden die Themen dieses Kapitels erläutert.

- "Inhalt des SunPCi-Installationspakets" auf Seite 5
- "Systemanforderungen" auf Seite 5
- "SunPCi-Karte" auf Seite 6

## Inhalt des SunPCi-Installationspakets

Das SunPCi-Installationspaket muß folgende Bestandteile aufweisen:

- SunPCi-CD-ROM Beinhaltet die SunPCi-Software und das vorliegende Handbuch im AnswerBook2<sup>™</sup>-Format
- *SunPCi Installationshandbuch* Beinhaltet Informationen zur Installation der SunPCi-Karte, des Dienstprogramms AnswerBook2 und der SunPCi-Software

Falls das Paket nicht alle Komponenten enthält, wenden Sie sich bitte an Ihren Sun-Kundendienst.

## Systemanforderungen

Für die Installation und die Verwendung der SunPCi-Software sind folgende Elemente erforderlich:

**5**

- PCI-basierter UltraSPARC-Computer
- Betriebssystem Solaris 2.5.1, 2.6 oder Solaris 7
- CD-ROM-Laufwerk entweder lokal (an das System angeschlossen) oder remote (an ein anderes System im Netzwerk angeschlossen)
- Festplatte entweder lokal oder remote, mit mindestens 40 MB freiem Speicherplatz für das SunPCi-Paket. Für Windows 95 ist eine größere Speicherkapazität erforderlich (mindestens 128 MB).
- Mindestens 64 MB Arbeitsspeicher (RAM); vorzugsweise mehr Speicher

## SunPCi-Karte

Damit Sie SunPCi ausführen können, muß in Ihrem PCI-basierten System eine SunPCi-Karte installiert sein. SunPCi bietet keine Unterstützung für Vorgänge, die sich lediglich auf die Software beziehen. Außerdem kann die Anwendung nicht in SBus-basierten Systemen ausgeführt werden. Weitere Informationen erhalten Sie im *SunPCi Installationshandbuch*.

### Erstmaliges Starten der SunPCi-Software

In diesem Kapitel werden folgende Themen behandelt:

- "Starten von SunPCi" auf Seite 7
- "Installation der Windows 95-Software" auf Seite 8
- "Erstellen und Konfigurieren eines neuen C: oder D: Laufwerks" auf Seite 12
- "Beenden von SunPCi" auf Seite 17

**Hinweis -** Stellen Sie sicher, daß Sie als regulärer Benutzer und nicht als Superuser angemeldet sind, bevor Sie die Aktionen in den folgenden Abschnitten durchführen. Wenn Sie als Superuser angemeldet sind, geben Sie exit ein, um zur Eingabeaufforderung % zurückzukehren.

### Starten von SunPCi

Um das Programm SunPCi zu starten, geben Sie an der Eingabeaufforderung % den nachstehenden Befehl ein, und drücken Sie die Eingabetaste**:**

% **/opt/SUNWspci/bin/sunpci**

Das Programm SunPCi wird gestartet, und ein entsprechendes Fenster wird angezeigt. Wenn Sie die SunPCi-Software zum ersten Mal nach der Installation starten, dauert es einige Minuten, bis vom Programm ein Verzeichnis namens ~/pc erstellt wurde. In diesem Verzeichnis werden auch einige SunPCi-Dateien erstellt. Wenn Sie anschließend die SunPCi-Software neustarten, wird das SunPCi-Fenster schneller angezeigt, da die entsprechenden Dateien und Verzeichnisse nicht erneut erstellt werden müssen.

**7**

Wenn die SunPCi-Software gestartet wurde, wird auf dem Bildschirm die DOS-Eingabeaufforderung angezeigt  $(C:\>)$ . Sie können mit OpenDOS und DOS-Anwendungen arbeiten oder Windows 95 installieren. In den folgenden Abschnitten wird die Installation von Windows 95 und der SunPCi-Treiber erläutert.

**Hinweis -** Wenn Sie nicht bei jedem gewünschten Ausführen der SunPCi-Software den vollständigen Pfad für SunPCi eingeben möchten, können Sie die Anweisung \$path in der Datei .login oder in der Datei .cshrc ändern. Informationen zu diesem Thema erhalten Sie in der Solaris-Dokumentation.

## Installation der Windows 95-Software

Um Windows 95 auf SunPCi zu installieren, benötigen Sie eine der folgenden Komponenten:

- CD für die komplette Installation von Windows 95
- Disketten für Windows 3.x und eine Upgrade-CD für Windows 95

Im vorliegenden Abschnitt wird erläutert, wie Sie Windows 95 und die SunPCi-Treiber installieren. Stellen Sie vor dem Beginn der Installation sicher, daß im Home-Verzeichnis ausreichend freier Speicherplatz zur Verfügung steht. Für Windows 95 sind mindestens 128 MB freier Festplattenspeicher erforderlich.

So installieren Sie Windows 95 auf SunPCi:

**1. Wenn sich die SunPCi-CD noch im CD-ROM-Laufwerk befindet, geben Sie in einem Terminal-Fenster den Befehl** eject **ein, und entnehmen Sie die CD. Legen Sie die Windows 95-CD in das CD-ROM-Laufwerk ein.**

Die CD wird in der Regel automatisch erkannt, und der Inhalt der CD wird in einem Fenster auf dem Bildschirm angezeigt. Andernfalls ist möglicherweise der Volume Manager von Solaris nicht aktiviert.

**2. Um festzustellen, ob der Volume Manager aktiviert ist, öffnen Sie im Workstation-Desktop ein Terminal-Fenster, und geben Sie** ps -df | grep vold **ein.**

Vom System werden Daten zum Prozeß des Volume Manager ausgegeben (vold), wenn dieser aktiviert ist. Wenn der Volume Manager aktiviert ist, können Sie die Schritte 3 und 4 überspringen und mit Schritt 5 fortfahren.

Wenn der Volume Manager von Solaris nicht auf der Workstation aktiviert ist, müssen Sie sich als Superuser anmelden und das CD-ROM-Laufwerk manuell einhängen (siehe nächster Schritt).

**Hinweis -** Wenn das Diskettenlaufwerk der Workstation als Laufwerk A: bezeichnet werden soll, müssen Sie das Skript vold\_floppy\_disable ausführen. Weitere Informationen erhalten Sie unter "Diskettenlaufwerke" auf Seite 36.

**3. Wenn der Volume Manager von Solaris nicht aktiviert ist, melden Sie sich als Superuser an, und geben Sie anschließend den Befehl** cd / **ein, um zur Root-Partition zu wechseln. Wenn der Volume Manager bereits aktiviert ist, können Sie diesen Schritt überspringen.**

Wenn es sich bei dem CD-ROM-Laufwerk um ein SCSI-Laufwerk handelt, geben Sie den nachstehenden Befehl in einem Terminal-Fenster auf der Workstation ein, um das CD-ROM-Laufwerk einzuhängen:

# **mount -o ro -F hsfs /dev/dsk/c0t6d0s2 /cdrom**

**Hinweis -** Achten Sie darauf, daß bei der Eingabe von -o kein Leerzeichen zwischen dem Minuszeichen und dem Buchstaben o steht.

Wenn Ihre Workstation (Ultra 5 oder Ultra 10) ein IDE-Laufwerk aufweist, lautet das Gerät /dev/dsk/c0t2d0s2.

- **4. Melden Sie sich als Superuser ab. Wenn Sie nicht als Superuser angemeldet sind, überspringen Sie diesen Schritt.**
- **5. Geben Sie im SunPCi-Fenster den folgenden Befehl an der DOS-Eingabeaufforderung ein, und drücken Sie die Eingabetaste:**

C:\> **r:\cdrom\cdrom0\setup.exe**

**6. Drücken Sie die Eingabetaste, um die Setup-Routine zu starten.**

Befolgen Sie die Anweisungen auf dem Bildschirm. Wählen Sie während der Installation die entsprechenden Optionen aus (Standard, Minimal usw.).

**Hinweis -** Wenn Sie das CD-ROM-Laufwerk manuell eingehängt haben, ersetzen Sie den Pfad \cdrom\cdrom0 mit dem Pfad für das Verzeichnis, an dem das CD-ROM-Laufwerk eingehängt ist.

Auf dem Bildschirm wird die Meldung

Der Computer wird einer Routineprüfung unterzogen ausgegeben. Das Dienstprogramm Scandisk wird ausgeführt.

Erstmaliges Starten der SunPCi-Software **9**

Nachdem Scandisk ausgeführt wurde, wird auf dem Bildschirm die Meldung Die Installation wird vorbereitet. angezeigt. Der Begrüßungsbildschirm für das Windows-Setup wird angezeigt.

**7. Beachten Sie, daß im SunPCi-Fenster zwei Mauszeiger dargestellt werden. Klicken Sie auf das SunPCi-Fenster, und wählen Sie das Menü Optionen am oberen Fensterrand. Wählen Sie im Dropdown-Menü den Befehl Maus anschließen.**

Nun sollte nur noch ein Mauszeiger dargestellt werden. Am oberen Rand des SunPCi-Fensters wird die Meldung (Maus angeschlossen) angezeigt. Möglicherweise sind die Mausbewegungen etwas ruckartig. Dieser Fehler wird mit der Installation der SunPCi-Treiber behoben.

#### **8. Klicken Sie auf Weiter.**

Der Setup-Assistent von Windows 95 wird mit der Meldung Der Windows 95 Setup-Assistent wird vorbereitet angezeigt. Vom Windows-Installationsprogramm werden einige Dateien geladen, anschließend wird die Lizenzvereinbarung für Windows 95 angezeigt.

- **9. Klicken Sie zum Fortfahren auf Ja, und befolgen Sie die Anweisungen auf dem Bildschirm.**
- **10. Wenn das Dialogfeld des Setup-Assistenten angezeigt wird, klicken Sie zum Fortfahren auf Weiter, und führen Sie mit Hilfe des Setup-Assistenten den Installationsvorgang durch. Wenn Sie Optionen für die Installation auswählen sollen, markieren Sie den gewünschten Installationstyp (Standard, Minimal usw.).**

Die Seriennummer für Windows 95 sowie weitere Windows-bezogene Daten finden Sie in der Windows 95-Dokumentation.

Während der Installation wird eine Reihe von Informationsbildschirmen angezeigt. Nach Abschluß der Installation wird SunPCi automatisch neugestartet. Anschließend wird der Begrüßungsbildschirm von Windows 95 angezeigt.

**Hinweis -** Wenn der Bildschirm zur Analyse des Computers angezeigt wird, aktivieren Sie keines der aufgelisteten Geräte (z. B. CD-ROM-Laufwerke). Klicken Sie auf Weiter, und fahren Sie mit der Installation fort. Die SunPCi-spezifischen Treiber für diese Geräte werden später installiert.

#### **1. Klicken Sie auf Schließen, um das Dialogfeld zu schließen.**

Die Windows 95-Installation wird fortgesetzt. Befolgen Sie die Anweisungen auf dem Bildschirm.

Nach Abschluß der Installation von Windows 95, müssen Sie die SunPCi-Treiber installieren. Fahren Sie mit dem folgenden Abschnitt fort.

#### Installation der SunPCi-Treiber

Die SunPCi-Treiber werden mit dem Dienstprogramm setup installiert. Dieses Dienstprogramm wird von Windows 95 aus ausgeführt.

**1. Klicken Sie auf die Start-Schaltfläche, und wählen Sie im Popup-Menü Ausführen.**

Ein Dialogfeld wird eingeblendet.

- **2. Geben Sie den folgenden Pfad im Dialogfeld ein, und klicken Sie auf OK:**
- **f:\drivers\win95\setup**

Auf dem Bildschirm wird die Meldung Installationsassistent wird vorbereitet angezeigt. Der Installationsassistent wird mit einer Fortschrittsleiste angezeigt. Der Begrüßungsbildschirm für das SunPCi-Setup-Programm wird eingeblendet.

**Hinweis -** Je nach Installation werden Sie möglicherweise zur Eingabe des Benutzernamens und des Kennworts für den Microsoft-Netzwerkbetrieb aufgefordert. Befolgen Sie die Anweisungen unter Schritt 1 auf Seite 8, und fahren Sie anschließend mit der Treiberinstallation fort.

#### **3. Klicken Sie auf Weiter.**

Der Installationsbildschirm für die SunPCi-Treiber wird angezeigt.

**4. Wählen Sie die Option für den Workstation-Bildschirm, wenn SunPCi über den Hauptbildschirm der Workstation ausgeführt werden soll, bzw. die Option für den externen Bildschirm, wenn Sie einen VGA-Bildschirm an der Rückseite der SunPCi-Karte angeschlossen haben.**

Klicken Sie auf Weiter. Die Installation wird automatisch fortgesetzt. Nach Abschluß der Installation wird ein Dialogfeld mit der Meldung Installation der SunPCi-Treiber abgeschlossen angezeigt. Sie werden aufgefordert, alle Anwendungen zu schließen und Windows 95 neu zu starten.

**5. Klicken Sie auf OK, um das Dialogfeld zu schließen.**

Erstmaliges Starten der SunPCi-Software **11**

**6. Klicken Sie auf die Schaltfläche Start, und wählen Sie im Popup-Menü den Befehl Beenden.**

Ein Dialogfeld wird angezeigt; wählen Sie die Option Windows neu starten, und klicken Sie auf OK.

**7. Beim Neustart von SunPCi wird ein Dialogfeld angezeigt, in dem Sie ein Netzwerkkennwort für das Microsoft-Netzwerk eingeben sollen.**

Geben Sie Ihren Benutzernamen und das Kennwort für die UNIX-Workstation ein, und drücken Sie die Eingabetaste. Bestätigen Sie das Kennwort, wenn Sie dazu aufgefordert werden.

Beachten Sie, daß nach dem Neustart von SunPCi am oberen Rand des SunPCi-Fensters nicht mehr (Maus angeschlossen) angezeigt wird und daß lediglich ein Mauszeiger dargestellt wird. Da die Treiber nun installiert sind, müssen Sie die Maus nicht separat einrichten.

**Hinweis -** Sie müssen sich bei jedem Starten von Windows 95 beim Microsoft-Netzwerk anmelden. Wenn Sie sich nicht ordnungsgemäß anmelden, haben Sie keinen Zugriff auf die Erweiterungslaufwerke (d. h. auf die Netzlaufwerke). Bei den Erweiterungslaufwerken handelt es sich um die mit dem Windows-Explorer eingerichteten Laufwerke.

# Erstellen und Konfigurieren eines neuen C: oder D: Laufwerks

Wenn Sie die SunPCi-Software erstmalig installieren und die Anwendung zum ersten Mal starten, wird von SunPCi automatisch ein neues Laufwerk C: mit der Bezeichnung C.diskimage erstellt. Dieses Verzeichnis befindet sich im Unterverzeichnis /pc des Home-Verzeichnisses.

Wenn Sie eine Festplattendatei für Laufwerk D: erstellen oder hinzufügen möchten oder eine andere Datei Laufwerk C: hinzufügen möchten, befolgen Sie die Schritte in diesem Abschnitt.

**Hinweis -** Wenn Sie Windows 95 mit dem vorstehend beschriebenen Vorgang installiert haben, wurde die Installation auf dem Laufwerk C: in der Datei C.diskimage durchgeführt. Wenn Sie ein neues Laufwerk erstellen und dieses als Laufwerk C: hinzufügen, müssen Sie dort ebenfalls Windows 95 installieren.

### Erstellen einer Festplattendatei

So erstellen Sie eine Festplattendatei:

- **1. Starten Sie SunPCi, sofern es nicht bereits ausgeführt wird.**
- **2. Markieren Sie das Menü Optionen am oberen Rand des SunPCi-Fensters.** Das entsprechende Dropdown-Menü wird angezeigt. In Abbildung 3–1 wird das Menü Optionen angezeigt.

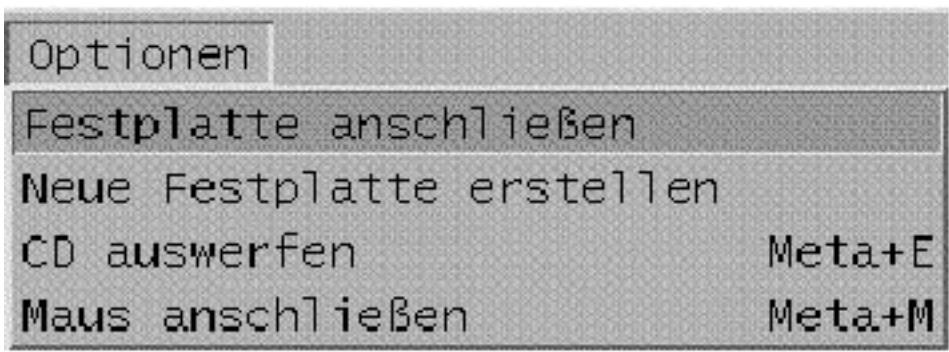

*Abbildung 3–1* SunPCi-Menü Optionen

**3. Wählen Sie im Dropdown-Menü den Befehl Erstellen einer neuen Festplatte.** Das entsprechende Dialogfeld wird angezeigt. Abbildung 3–2 stellt das Dialogfeld dar.

Erstmaliges Starten der SunPCi-Software **13**

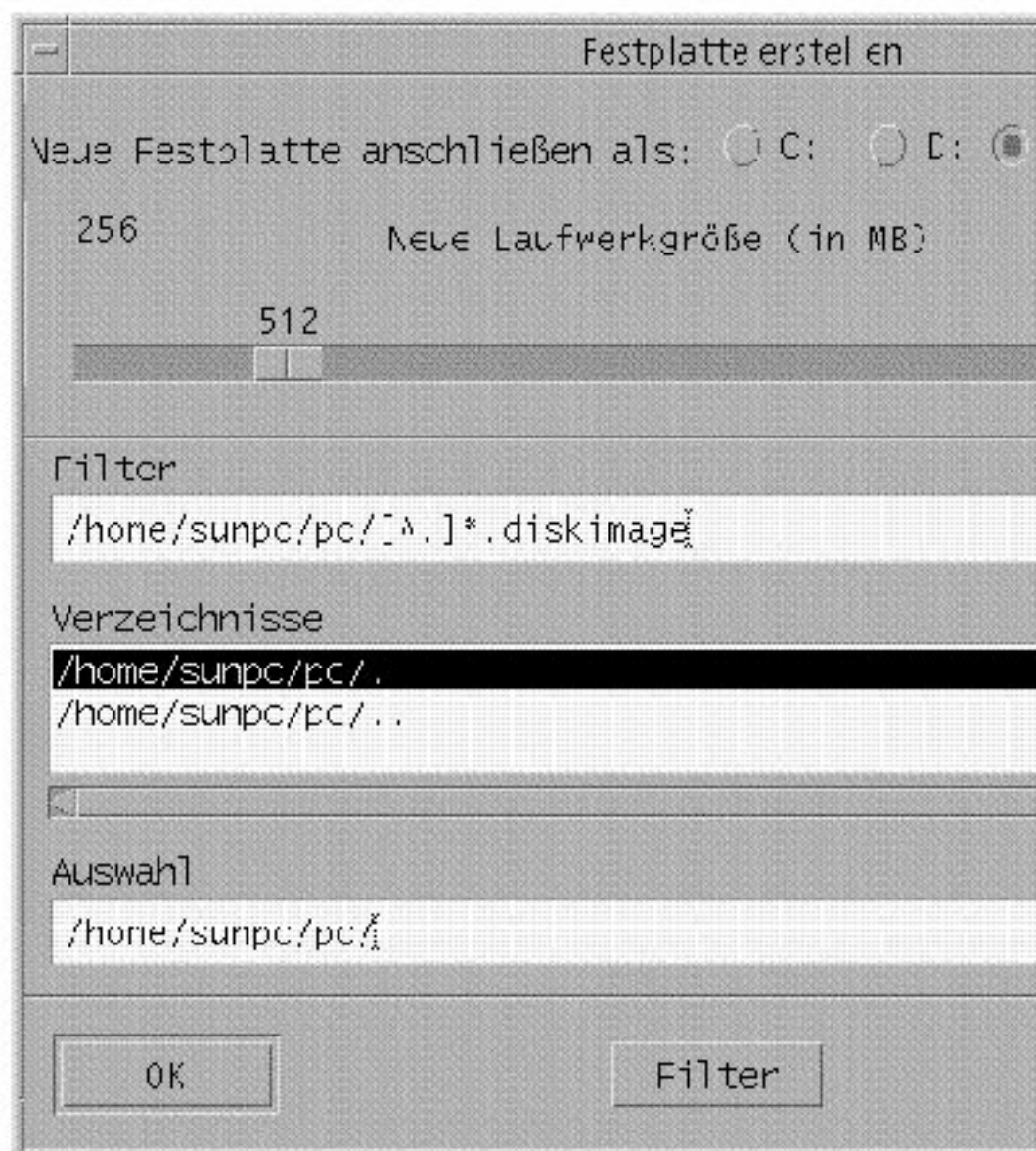

*Abbildung 3–2* Dialogfeld zum Erstellen eines neuen Festplattenlaufwerks

- **4. Wenn Sie das Laufwerk als Laufwerk C: hinzufügen möchten, klicken Sie auf die Schaltfläche neben Neue Festplatte anschließen als C:. Wenn Sie das neue Laufwerk unter der Bezeichnung D: hinzufügen möchten, klicken Sie auf die**
- **14** SunPCi Benutzerhandbuch ♦ Revision A, Mai 1999

**Schaltfläche neben D:. Wenn Sie die Laufwerksdatei erstellen, jedoch nicht hinzufügen möchten, klicken Sie auf die Schaltfläche Nicht anschließen.**

**5. Ziehen Sie den Schieberegler zur gewünschten Laufwerksgröße in MB.**

Stellen Sie sicher, daß die Laufwerksgröße mindestens 60 MB beträgt; die maximale Größe von 500 MB wird empfohlen, dies hängt jedoch vom auf der Workstation verfügbaren Speicherplatz ab.

**Hinweis -** Bei einem emulierten Laufwerk handelt es sich eigentlich um eine große Datei. Mit SunPCi erfolgt die Zuweisung von Speicherplatz für emulierte Laufwerke nicht statisch, sondern dynamisch. Sie können folglich zwar maximal 500 MB für eine Festplatte zuweisen, die tatsächliche Festplattengröße hängt jedoch von der Menge der zu einem bestimmten Zeitpunkt gespeicherten Daten ab. Wenn sich die Menge der Daten erhöht, wird die Speicherkapazität der emulierten Festplatte ebenfalls vergrößert. Stellen Sie sicher, daß genügend Speicherkapazität auf der Workstation zur Verfügung steht, um ein Laufwerk C: oder D: mit der angegebenen Größe erstellen zu können.

- **6. Setzen Sie den Cursor in das Feld Auswahl am unteren Rand des Dialogfelds. Geben Sie den gewünschten Dateinamen für das neue Laufwerk ein (Beispiel:** C.newdisk**).**
- **7. Klicken Sie auf OK, um die Laufwerksdatei zu erstellen.** Sie werden von SunPCi dazu aufgefordert, Windows herunterzufahren und neu zu starten. Klicken Sie auf OK.
- **8. Klicken Sie auf die Schaltfläche Start und anschließend auf Beenden, um Windows 95 herunterzufahren.**
- **9. Wählen Sie im entsprechenden Menü die Option PC neu starten.** Sie können nun weitere Windows-Programme auf den neuen Laufwerken installieren.

#### Hinzufügen einer Laufwerksdatei C: oder D:

Wenn Sie die Laufwerksdatei bereits im vorherigen Schritt hinzugefügt haben, können Sie diesen Vorgang überspringen.

Wenn Sie eine Laufwerksdatei erstellt haben, müssen Sie diese Datei einer der emulierten Festplatten hinzufügen. Dieser Vorgang kann mit Hilfe des Dialogfelds Erstellen einer neuen Festplatte durchgeführt werden (siehe vorheriger Abschnitt), oder Sie können die Laufwerksdatei in einem separaten Schritt hinzufügen. (Wenn Sie beispielsweise im Dialogfeld Erstellen einer neuen Festplatte auf die Schaltfläche

Erstmaliges Starten der SunPCi-Software **15**

Nicht anschließen geklickt haben, müssen Sie die Laufwerksdatei hinzufügen, bevor Sie sie verwenden können.)

So fügen Sie die Datei hinzu:

- **1. Wählen Sie im Menü Optionen den Befehl zum Auswählen der Festplatte.** Das Dialogfeld zum Anschließen des SunPCi-Laufwerks wird angezeigt.
- **2. Geben Sie den Pfad und den Dateinamen der Datei ein, die Sie im Abschnitt** "Erstellen einer Festplattendatei" auf Seite 13 erstellt haben.

Wenn diese Datei als neues Laufwerk C: verwendet werden soll, geben Sie die erforderlichen Daten im Feld für Laufwerk C: ein. Wenn Sie die Datei Laufwerk D: hinzufügen möchten, geben Sie den Pfad und den Dateinamen in das Feld des Laufwerks D: ein.

**3. Klicken Sie auf OK.**

Die Datei wurde nun C: oder D: hinzugefügt.

**4. Wählen Sie im Menü Datei die Option zum Neustarten, damit die Änderungen wirksam werden.**

Von SunPCi wird das Dialogfeld zum Neustarten angezeigt.

**5. Klicken Sie auf OK.**

SunPCi wird neugestartet und verwendet die neuen hinzugefügten Laufwerke.

## Weitere Vorgehensweise

- Informationen zum Anschließen von Peripheriegeräten (z. B. Audiogeräte und Drucker) an SunPCi erhalten Sie in Kapitel 4.
- Grundlagen zum Arbeiten mit SunPCi können Sie in Kapitel 5 nachlesen. In diesem Kapitel wird erläutert, wie die Software gestartet und beendet wird. Außerdem erhalten Sie Informationen zu Befehlszeilenoptionen, den SunPCi-Fenstern und zu weiteren Funktionen der SunPCi-Software.
- Wenn bei der Installation oder beim Ausführen von SunPCi-Software oder von Windows 95 Probleme auftreten, finden Sie entsprechende Informationen in Anhang A.
- Anweisungen zum Beenden von SunPCi erhalten Sie im nachstehenden Abschnitt.

## Beenden von SunPCi

Um SunPCi zu beenden, führen Sie folgende zwei Schritte durch:

- Beenden Sie Windows 95
- Schließen Sie das SunPCi-Fenster

**Hinweis -** Fahren Sie Windows 95 auf jeden Fall über das Startmenü herunter, bevor Sie das SunPCi-Fenster schließen. Andernfalls werden unter Umständen Dateien und Anwendungen beschädigt.

In den folgenden Schritten wird erläutert, wie Sie SunPCi ordnungsgemäß herunterfahren.

**1. Klicken Sie in Windows 95 zunächst auf Start, dann auf Beenden, und wählen Sie die Option Windows herunterfahren.**

Windows 95 wird geschlossen, und Sie erhalten eine Meldung, daß der Computer jetzt ausgeschaltet werden kann.

**2. Wählen Sie im Menü Datei des SunPCi-Fensters den Befehl Beenden.**

Erstmaliges Starten der SunPCi-Software **17**

# Konfigurieren von Peripheriegeräten

Sie können mehrere Peripheriegeräte sowie die optionale Add-On-Rückwand an die SunPCi-Karte anhängen und damit arbeiten, als ob die Geräte am Computer angeschlossen wären. Das vorliegende Kapitel enthält Anweisungen zur Installation und Konfiguration von folgenden Peripheriegeräten:

- "Audio-, Graphik- und USB-Anschlüsse" auf Seite 19
- "Anschließen eines lokalen Druckers oder eines parallelen Geräts" auf Seite 24
- "Anschließen eines seriellen Geräts" auf Seite 25
- "Netzwerkbetrieb mit SunPCi" auf Seite 25

# Audio-, Graphik- und USB-Anschlüsse

Die Rückwand der SunPCi-Karte weist drei Audioanschlüsse (Line In, Line Out und Mikrofon), einen externen Graphikanschluß und einen USB-Anschluß (Universal System Bus) auf. Am USB-Anschluß können beliebige USB-Geräte angeschlossen werden, z. B. ein digitaler Fotoapparat oder ein Drucker.

**Hinweis -** Die SunPCi-Audioanschlüsse bieten keine Weiterleitung von Audiodaten an die Lautsprecher der Workstation. Um die Audiodaten anhören zu können, müssen Sie separate Lautsprecher oder Kopfhörer am Line Out anschließen.

**Hinweis -** Wenn Sie externe Geräte mit dem USB-Anschluß verbinden, ist für die USB-Geräte ein Hub mit externer Stromversorgung erforderlich. Wenn Sie keinen externen Hub verwenden, können die USB-Geräte möglicherweise nicht eingeschaltet werden.

**19**

Abbildung 4–1 zeigt die Anschlüsse an der Add-On-Rückwand der SunPCi-Karte.

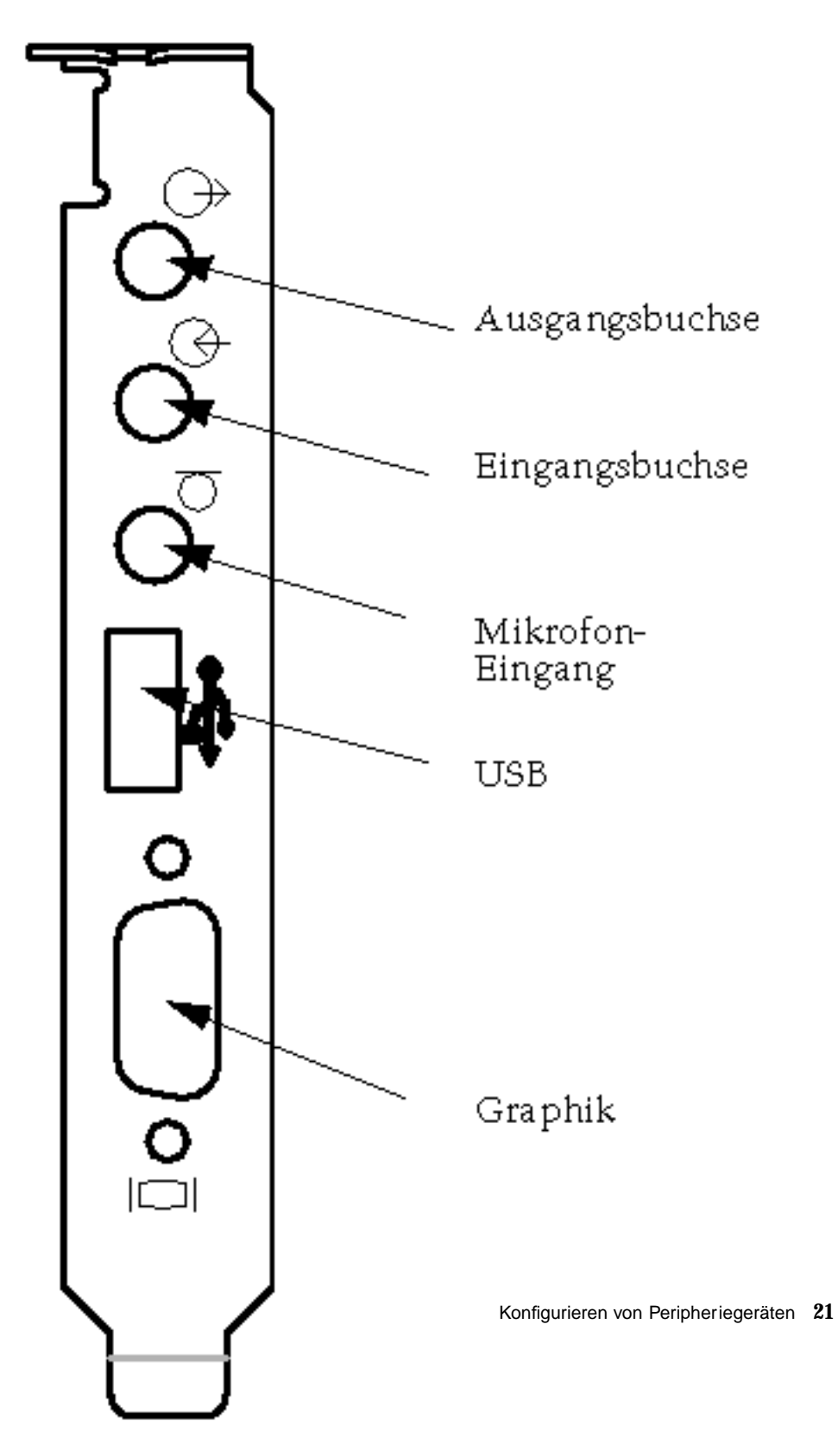

*Abbildung 4–1* SunPCi-Kabelanschlüsse

### Anschließen eines externen Bildschirms an SunPCi

Sie können einen externen VGA-Bildschirm mit dem Graphikanschluß der SunPCi-Karte verbinden. Dadurch können PC-Anwendungen auf einem anderen Bildschirm ausgeführt werden. Auf dem Bildschirm der Workstation steht mehr Platz zur Verfügung. Möglicherweise möchten Sie außerdem einen externen Bildschirm für Anwendungen mit direkter VGA-Steuerung, DirectX, Animationen oder Hochleistungsgraphiken verwenden.

Um den externen Bildschirm an SunPCi anzuschließen, verbinden Sie das Bildschirmkabel mit dem Graphikanschluß an der SunPCi-Karte.

**Hinweis -** Weitere Informationen zur Optimierung der externen VGA-Leistung für den Einsatz bei PC-Spiele-Software erhalten Sie unter "Optimierung der SunPCi-Konfiguration" auf Seite 71.

#### Auswählen und Installieren von Graphiktreibern

Nach dem Anschließen des VGA-Bildschirms an SunPCi müssen Sie die richtigen Graphiktreiber für Ihre Konfiguration installieren. Wenn Sie bei der Installation der SunPCi-Software die Anweisungen in Kapitel 3 befolgt haben, haben Sie die SunPCi-Treiber anhand des Dienstprogramms setup standardmäßig installiert. Wenn Sie SunPCi voraussichtlich ausschließlich auf dem Desktop der Workstation verwenden, müssen Sie keinen anderen Treiber installieren.

Damit die Graphikkarte ordnungsgemäß konfiguriert wird, müssen Sie die richtigen Treiber für Ihr Hardware-Setup und Ihr Betriebssystem installieren. Zwei Typen von Treibern sind verfügbar: SunPCi-Treiber für die lokale Graphik (Workstation), SMI für die externe VGA-Graphik. Nach der Installation der Treiber wählen Sie den Graphikmodus aus, der bei der VGA-Befehlszeilenoption verwendet werden soll.

Um den externen Graphiktreiber im Anschluß an die SunPCi-Treiber zu installieren, führen Sie das Dienstprogramm setup erneut aus. Wenn Sie angeben sollen, auf welchem Bildschirm die Graphiken dargestellt werden sollen, wählen Sie den externen Bildschirm aus. Anweisungen zum Ausführen des Dienstprogramms erhalten Sie unter "Installation der SunPCi-Treiber" auf Seite 11.

Bei der Workstation-Graphik bezieht sich der SMI-Modus auf die Art, wie DOS, die Windows-Installationsprogramme, der abgesicherte Modus unter Windows und Vollbild-DOS in Windows mit SunPCi ausgeführt werden. Diese Graphikdarstellungsart ist vor der Installation der SunPCi-Treiber standardmäßig eingerichtet. Mit SMI wird außerdem der VGA-Modus für die externe Graphikdarstellung gesteuert.
### Verwenden der Treiberoptionen mit SunPCi

Um den externen VGA mit SunPCi zu verwenden, geben Sie an der Eingabeaufforderung folgenden Befehl ein:

% **sunpci -vga**

Damit Sie SunPCi mit den lokalen Graphiken (Workstation) verwenden können, müssen Sie lediglich den Standardbefehl sunpci an der Eingabeaufforderung eingeben. In Tabelle 4–1 wird die Art der Graphikausgabe beschrieben, die für das gewünschte Betriebssystem verfügbar ist. Außerdem enthält die Tabelle eine Erläuterung der installierten Graphiktreiber und Angaben dazu, ob an der Eingabeaufforderung sunpci -vga eingegeben wurde.

#### **TABELLE 4–1** Matrix mit Graphikoptionen

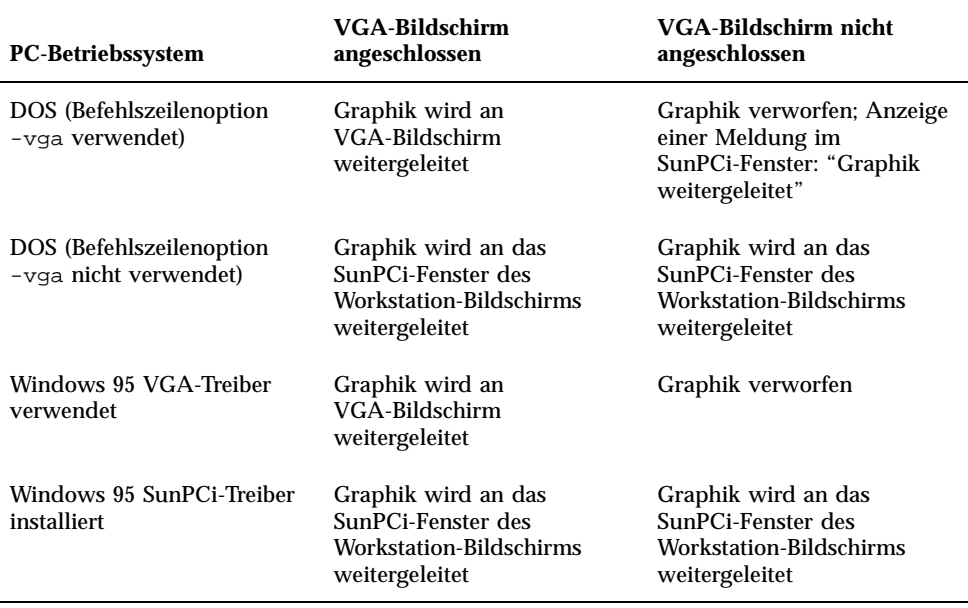

**Hinweis -** Wenn der VGA-Treiber installiert ist, jedoch kein externer VGA-Bildschirm angeschlossen ist und Sie die SunPCi-Treiber installieren möchten, befolgen Sie die entsprechenden Anweisungen in Kapitel 3.

Konfigurieren von Peripheriegeräten **23**

# Anschließen eines lokalen Druckers oder eines parallelen Geräts

Mit der optionalen Add-On-Rückwand (im Lieferumfang der SunPCi-Karte enthalten) wird ein paralleler Anschluß unterstützt, mit dem Sie einen Drucker (oder ein anderes paralleles Gerät) an SunPCi anschließen können. Abbildung 4–2 zeigt die Anschlüsse an der Add-On-Rückwand.

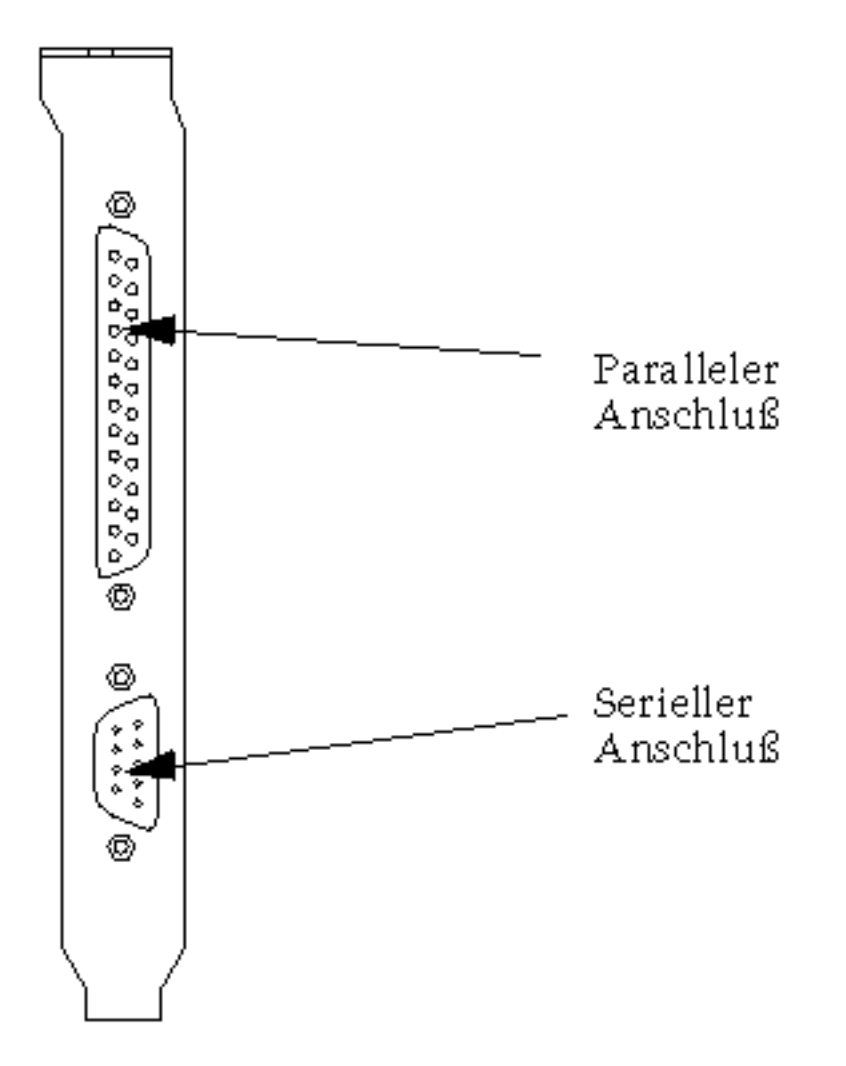

*Abbildung 4–2* Anschlüsse der Add-On-Rückwand

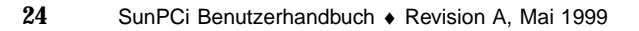

Wenn die Add-On-Rückwand noch nicht installiert ist, müssen Sie die Installation vor dem Anschließen des Druckers durchführen. Anweisungen zur Installation der Rückwandplatine erhalten Sie im *SunPCi Installationshandbuch*.

Nach der Installation der Add-On-Rückwand können Sie das Parallelkabel mit dem Parallelanschluß der Rückwand verbinden. Der Parallelanschluß von SunPCi ist LPT1 zugewiesen. Sie können den Drucker mit Hilfe der Systemsteuerung in Windows 95 dem Druckeranschluß zuweisen. Weitere Informationen zum Einrichten des Druckvorgangs in Windows 95 erhalten Sie in Kapitel 5.

Um mit SunPCi über den parallelen Anschluß zu drucken, verwenden Sie den Befehl Drucken aus der PC-basierten Anwendung (vergleichbar mit dem Arbeiten am PC).

**Hinweis -** Diese Anweisungen gelten für einen lokalen Drucker, der an die SunPCi-Karte angeschlossen ist. Informationen zur Verwendung eines Solaris-Druckers mit Windows 95 erhalten Sie unter "Drucken von Windows 95 mit einem Solaris-Drucker" auf Seite 39.

# Anschließen eines seriellen Geräts

Die optionale Add-On-Rückwand enthält einen seriellen Anschluß für die Verbindung eines Modems oder eines seriellen Geräts mit SunPCi. Der serielle Anschluß ist COM1 zugewiesen. Abbildung 4–2 zeigt die Position des seriellen Anschlusses an der Rückwand.

Um den seriellen Anschluß zu verwenden, verbinden Sie das serielle Kabel des Geräts mit dem COM-Anschluß auf der Add-On-Rückwand. Wenn Sie zusätzliche Treiber für das gewünschte Gerät installieren müssen, sollten Sie die Diskette oder CD mit der Software bereithalten und die Treiber mit Hilfe der Systemsteuerung installieren. Weitere Informationen zum Anschließen und Verwenden des seriellen Geräts finden Sie in der im Lieferumfang des Geräts enthaltenen Dokumentation.

# Netzwerkbetrieb mit SunPCi

SunPCi beinhaltet einen neuen NDIS-Treiber; mit diesem Treiber können Sie den SunPCi-Host mit einem Ethernet-Netzwerk verbinden. Die neuen Treiberunterstützungen können mit Windows 95 eingesetzt werden.

Konfigurieren von Peripheriegeräten **25**

## Konfigurieren von Netzwerkprotokollen in Windows 95

In der Regel werden die Netzwerkprotokolle als Bestandteil der Windows 95-Installation konfiguriert. Wenn Sie Netzwerke oder Netzwerkeigenschaften geändert haben oder das Netzwerk nicht während der Installation eingerichtet haben, können Sie die Netzwerkverbindung mit der im vorliegenden Abschnitt beschriebenen Vorgehensweise herstellen.

Informationen zu Problemen mit dem Netzwerk finden Sie in Anhang A.

### Einrichten von TCP/IP-Eigenschaften

Vor dem Konfigurieren von TCP/IP benötigen Sie bestimmte Informationen vom Netzwerkverwalter an Ihrem Standort. Folgende Informationen sind erforderlich:

- Der SunPCi-Computername (den Sie bei der Installation von Windows 95 angegeben haben). Diesen Namen finden Sie auch in der Systemsteuerung unter Netzwerk auf der Registerkarte Identifikation. (Die Systemsteuerung Netzwerk wird in den folgenden Schritten erläutert.)
- Die IP-Adresse des SunPCi-Computers (muß sich von der IP-Adresse der Workstation unterscheiden)
- Die Teilnetz-Maske für das Netzwerk des Standorts
- (Gegebenenfalls) die IP-Adresse für das Gateway
- (Gegebenenfalls) der Host-Name, der Domänen-Name und die IP-Adresse für sämtliche DNS-Server (Domain Name Service) an Ihrem Standort

Um TCP/IP zu konfigurieren, verwenden Sie in der Systemsteuerung von Windows 95 die Option für Netzwerke. Geben Sie die Daten aus dieser Liste in den entsprechenden Feldern ein. Weitere Informationen zum Einrichten des Netzwerkbetriebs mit Windows 95 finden Sie in der Dokumentation, die Sie mit Windows 95 erhalten haben.

# Verwenden der SunPCi-Software

Im vorliegenden Kapitel wird die Verwendung des SunPCi-Fensters, der Befehlszeile, der Menüs und der Dialogfelder erläutert. Außerdem werden Anweisungen zum Arbeiten mit SunPCi-Laufwerken, einschließlich Disketten- und CD-ROM-Laufwerken zur Verfügung gestellt. Zusätzlich wird erläutert, wie Sie mit den Befehlen Kopieren und Einsetzen Text zwischen X-Windows auf der Workstation und Windows 95 kopieren und einfügen können und wie der Druckvorgang für SunPCi eingerichtet wird.

In der folgenden Liste werden die Themen dieses Kapitels erläutert.

- "SunPCi-Befehlszeile" auf Seite 27
- "Das SunPCi-Fenster" auf Seite 29
- "SunPCi-Laufwerke" auf Seite 31
- "Verwenden der Befehle Kopieren und Einsetzen" auf Seite 38
- "Drucken von Windows 95 mit einem Solaris-Drucker" auf Seite 39

# SunPCi-Befehlszeile

Um eine Befehlszeilenoption mit dem Befehl sunpci zu verwenden, geben Sie den Befehl mit einem Bindestrich am Ende ein, dann die Befehlszeilenoption und anschließend sämtliche erforderliche Dateinamen oder Befehle.

Beispiel:

% **sunpci -***option Dateiname*

**27**

*option* stellt die gewünschte Befehlszeilenoption dar. Bei *Dateiname* handelt es sich um den Namen der Datei, die mit *option* verwendet werden soll. Diese Dateinamen werden nicht von allen Optionen akzeptiert. Achten Sie darauf, daß zwischen dem Bindestrich und *option* kein Leerzeichen stehen darf.

Geben Sie beispielsweise zum Starten der SunPCi-Software und zum Weiterleiten des Windows 95-Bildschirms an einen externen VGA-Bildschirm folgendes ein:

% **sunpci -vga**

Um SunPCi mit einem Laufwerk C: zu starten, das sich vom Standardlaufwerk C: unterscheidet, geben Sie den nachfolgenden Befehl ein, und ersetzen Sie den Namen der neuen Laufwerksdatei C: mit C.neuesLaufwerk:

```
% sunpci -C C.neuesLaufwerk
```
Tabelle 5–1 führt die verfügbaren SunPCi-Befehlszeilenoptionen auf.

| Option           | Zweck                                                                                                    |
|------------------|----------------------------------------------------------------------------------------------------|
| -vga             | Der Windows 95-Bildschirm wird an einen externen VGA-Bildschirm<br>weitergeleitet. Weitere Informationen zur Funktion dieser Option finden<br>Sie unter "Anschließen eines externen Bildschirms an SunPCi" auf Seite 22.       |
| $-C$ Dateiname   | Das SunPCi-Fenster wird unter Verwendung von Dateiname als Laufwerk<br>C: gestartet. Dadurch wird das Standardlaufwerk überschrieben, das in<br>der standardmäßigen Eigenschaftsdatei / \$HOME/pc/SunPCi.ini<br>angegeben ist. |
| $\neg$ Dateiname | Das SunPCi-Fenster wird unter Verwendung von Dateiname als Laufwerk<br>D: gestartet. Dadurch wird das Standardlaufwerk überschrieben, das in<br>der standardmäßigen Eigenschaftsdatei / \$HOME/pc/SunPCi.ini<br>angegeben ist. |
| $-h$             | Hilfe zur SunPCi-Befehlszeile; bietet eine Liste sämtlicher<br>SunPCi-Befehlszeilenoptionen.                                                                                                    |
| $-p$ Dateiname   | SunPCi wird mit den Konfigurationsdaten aus der mit Dateiname<br>bezeichneten Eigenschaftsdatei gestartet. Die standardmäßige<br>Eigenschaftsdatei für SunPCi lautet \$HOME/pc/SunPC.ini.                                      |

**TABELLE 5–1** SunPCi-Befehlszeilenoptionen

```
28 SunPCi Benutzerhandbuch ♦ Revision A, Mai 1999
```
### Beenden von SunPCi

Um SunPCi zu beenden, führen Sie folgende zwei Schritte durch:

- Beenden Sie Windows 95
- Schließen Sie das SunPCi-Fenster

**Hinweis -** Fahren Sie Windows 95 auf jeden Fall über das Startmenü herunter, bevor Sie das SunPCi-Fenster schließen. Andernfalls werden unter Umständen Dateien und Anwendungen beschädigt.

In den folgenden Schritten wird erläutert, wie Sie SunPCi ordnungsgemäß herunterfahren.

**1. Klicken Sie in Windows 95 zunächst auf Start, dann auf Beenden, und wählen Sie die Option Windows herunterfahren.**

Windows 95 wird geschlossen, und Sie erhalten folgende Meldung: Sie können den Computer jetzt ausschalten.

**2. Wählen Sie im Menü Datei des SunPCi-Fensters den Befehl Beenden.**

# Das SunPCi-Fenster

Beim Starten der SunPCi-Software wird zuerst das SunPCi-Fenster angezeigt. In diesem Fenster sehen Sie eine emulierte DR-DOS-Befehlseingabeaufforderung zum Ausführen von DOS-Programmen. Wenn Sie Windows 95 installiert haben, wird die DOS-Eingabeaufforderung für wenige Sekunden angezeigt, bevor das Windows-Programm im SunPCi-Fenster gestartet wird.

In den folgenden Abschnitten werden die Menüs am oberen Rand des SunPCi-Fensters beschrieben.

### Menü Datei

Das Menü Datei von SunPCi enthält zwei Befehle: PC neu starten und Beenden.

Das Neustarten eines SunPCi-Fensters entspricht der Tastenkombination Strg+Alt+Entf für einen PC (auch *Warmstart* genannt). Der Neustart eines SunPCi-Fensters erfolgt hauptsächlich aus drei Gründen:

Verwenden der SunPCi-Software **29**

- Aufgrund der Installation bestimmter Software-Pakete vorgenommene Änderungen sollen wirksam werden, oder Änderungen an DOS-Dateien wie AUTOEXEC.BAT oder CONFIG.SYS sollen vorgenommen werden.
- Eine andere SunPCi-emulierte Festplatte soll aktiviert werden (weitere Informationen erhalten Sie unter "Emulierte Festplattenlaufwerke" auf Seite 31).
- Die Tastatur oder die im SunPCi-Fenster ausgeführte Anwendung reagiert nicht mehr.

Mit dem Befehl Beenden wird die SunPCi-Anwendung beendet und das SunPCi-Fenster geschlossen.

Wenn Sie den Befehl PC neu starten aus dem SunPCi-Menü wählen, wird ein Dialogfeld mit der Frage angezeigt, ob Sie SunPCi wirklich neu starten möchten. Klicken Sie auf OK, um das Dialogfeld zu schließen. SunPCi wird neu gestartet.

## Menü Optionen

Mit dem Menü Optionen können Sie emulierte Festplattenlaufwerke (C:- und D:- Laufwerke) erstellen und auswählen. Darüber hinaus können Sie die Maus an SunPCi anschließen. Dieser Vorgang muß nach der Installation von Windows 95, jedoch vor der Installation der SunPCi-Treiber erfolgen.

In Tabelle 5–2 werden die Laufwerk-bezogenen Befehle des Menüs Optionen beschrieben. Ausführliche Anweisungen zur Auswahl emulierter Laufwerke erhalten Sie unter "Erstellen und Konfigurieren eines neuen C: oder D: Laufwerks" auf Seite 12.

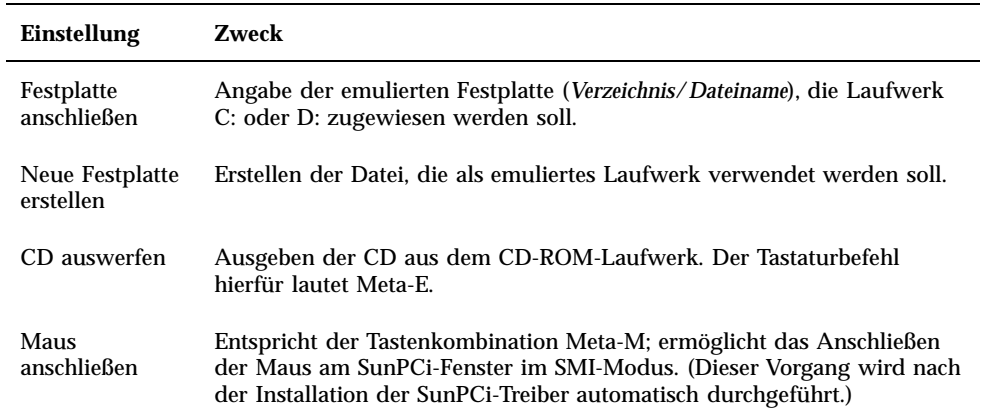

**TABELLE 5–2** Festplatten-bezogene Befehle im Menü Optionen

# SunPCi-Laufwerke

SunPCi-Software verwendet drei verschiedene Arten von Laufwerken:

- Emulierte Festplatten (C: und D:)
- Erweiterungsfestplatten (Netzlaufwerke), einschließlich CD-ROM-Laufwerk
- Diskettenlaufwerke (A:)

### Emulierte Festplattenlaufwerke

Wenn Sie die SunPCi-Software installieren, wird ein standardmäßiges Laufwerk C: erstellt und einer emulierten Laufwerksdatei mit der Bezeichnung C.diskimage zugewiesen. Diese Datei befindet sich im Verzeichnis ~/pc. Standardmäßig werden sämtliche SunPCi-Fenster von diesem Laufwerk C: gestartet. Dabei werden die Dateien COMMAND.COM, AUTOEXEC.BAT und CONFIG.SYS verwendet, die sich auf diesem Laufwerk befinden.

**Hinweis -** Sie können mehrere Laufwerke C: und D: erstellen mit jeweils unterschiedlichen Anwendungen und Konfigurationen sowie gegebenenfalls ein Laufwerk hinzufügen. Es können jedoch jeweils nur ein Laufwerk C: und ein Laufwerk D: gleichzeitig aktiviert sein. Dabei darf es sich jedoch nicht um dieselbe Datei handeln; Sie dürfen also eine Datei nicht als Laufwerk C: und danach noch einmal als Laufwerk D: anschließen.

"Erstellen und Konfigurieren eines neuen C: oder D: Laufwerks" auf Seite 12 enthält Informationen zum Erstellen und Konfigurieren dieser Laufwerke.

#### Sichern des Laufwerks C:

Nach der erfolgreichen Installation von Windows 95 können Sie eine Kopie des Festplatteninhalts des Laufwerks C: erstellen. Dadurch steht Ihnen jederzeit eine Sicherungskopie des Laufwerks zur Verfügung, falls Sie Daten vom Laufwerk wiederherstellen müssen.

**Hinweis -** Sie sollten auf jeden Fall nach der Installation und Konfiguration von SunPCi und der Windows-Anwendungen eine Sicherungskopie des Laufwerks C: erstellen.

Verwenden der SunPCi-Software **31**

Das Laufwerk C: entspricht einer großen Datei, die auf der Festplatte der Workstation gespeichert ist. Mit dem SunPCi-Befehl cphd (copy hard disk) können Sie eine Kopie der Datei erstellen.

So erstellen Sie eine Sicherungskopie des Laufwerks C:

#### **1. Suchen Sie die Kopie der Festplatte auf dem Laufwerk C:.**

In der Regel befindet sich die Kopie im Verzeichnis pc im Home-Verzeichnis der Workstation. Um den Inhalt des Verzeichnisses anzuzeigen, geben Sie die folgenden Befehle ein, und betätigen Sie anschließend jeweils die Eingabetaste:

% **cd ~/pc** % **ls**

Üblicherweise wird nun eine Liste von Dateien angezeigt, einschließlich der Bezeichnung, die Sie dem Laufwerk C: bei der Installation zugewiesen haben (Beispiel: C.diskimage).

#### **2. Erstellen Sie eine Kopie der Datei.**

Geben Sie folgenden Befehl ein; ersetzen Sie dabei die Bezeichnung Ihrer Festplatte und den Namen, den Sie der Kopie zuweisen möchten. Drücken Sie die Eingabetaste.

% **/opt/SUNWspci/bin/cphd C.diskimage C.diskimage.copy**

### Erweiterungslaufwerke

*Bei einem Erweiterungslaufwerk* handelt es sich um ein Verzeichnis, über das Sie Zugriff auf das Solaris-Dateisystem vom SunPCi-Programm aus erhalten. Der Zugriff auf ein Erweiterungslaufwerk kann über das lokale System oder remote über das Netzwerk erfolgen. Diese Laufwerke dienen der Freigabe von Anwendungen und Datendateien. Beim SunPCi-Programm sind maximal 22 Erweiterungslaufwerke zum Speichern von Anwendungen und Dateien zulässig.

Es gibt drei Arten von Erweiterungslaufwerken:

- Umgeleitete Laufwerke
- **Dateisystemlaufwerke**
- Netzlaufwerke

#### Umgeleitete Laufwerke

Bei einem *umgeleiteten Laufwerk* handelt es sich um ein in DOS verbundenes Laufwerk. Die standardmäßigen Erweiterungslaufwerke F:, H:, und R: stellen

umgeleitete Laufwerke dar. Diese Laufwerke werden während der SunPCi-Installation automatisch eingerichtet und in der Datei AUTOEXEC.BAT benannt. Sie müssen folglich nicht manuell auf Laufwerk F: zugreifen, um die DOS-Befehle von diesem Laufwerk einzusetzen.

Standardmäßig werden von SunPCi folgende Erweiterungslaufwerke zugewiesen:

- F: /opt/SUNWspci
- H: \$HOME (das Home-Verzeichnis)
- $\blacksquare$  R: / (das Root-Dateisystem)
- **Hinweis -** Die standardmäßigen Erweiterungslaufwerke F:, H:, und R: unterstützen lediglich die DOS-basierten kurzen Dateinamen (8.3-Dateinamen), nicht jedoch die langen Dateinamen von Windows 95. Installieren Sie die Windows 95-Software nicht mit den Standardlaufwerken; verbinden Sie statt dessen ein neues Erweiterungslaufwerk (oder mehrere neue Laufwerke), und installieren Sie dort die Software. Weitere Informationen zum Verbinden eines Erweiterungslaufwerks erhalten Sie unter "Zugriff auf Solaris-Dateien und CD-ROMs von Windows 95 aus" auf Seite 34.

Es besteht die Möglichkeit, mit Hilfe von rem-Anweisungen (remark) die standardmäßigen Laufwerkszuordnungen H: und R: aus der Datei C:\autoexec.bat zu entfernen und andere Erweiterungslaufwerke einzuhängen.

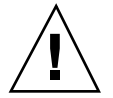

**Achtung -** Das Laufwerk F: darf nicht entfernt oder neu verbunden werden, da SunPCi sonst nicht ausgeführt werden kann.

### Dateisystemlaufwerke

Bei einem *Dateisystemlaufwerk* handelt es sich um ein Erweiterungslaufwerk, das anhand des Windows-Explorer mit den Verzeichnissen im Solaris-Dateisystem verbunden wird. Im Gegensatz zu umgeleiteten Laufwerken können Dateisystemlaufwerke lange Dateinamen in Windows 95 vollständig verarbeiten.

### Netzlaufwerke

Ein *Netzlaufwerk* wird ebenfalls über den Windows-Explorer verbunden, die Verbindung erfolgt jedoch mit den Verzeichnissen im Netzwerk. Um von Windows 95 auf die Solaris-Dateien und CD-ROMs zugreifen zu können, muß die Verbindung als Netzlaufwerk erfolgen. Befolgen Sie dazu die nachstehenden Anweisungen.

Verwenden der SunPCi-Software **33**

### Zugriff auf Solaris-Dateien und CD-ROMs von Windows 95 aus

In diesem Abschnitt wird die Zuweisung und Verwendung von Solaris-Erweiterungslaufwerken (Netzlaufwerken) mit SunPCi und Windows 95 anhand des Windows-Explorer erläutert.

So verbinden Sie ein Solaris-Laufwerk oder -Verzeichnis für den Einsatz mit Windows 95:

**1. Klicken Sie auf die Schaltfläche Start, und wählen Sie im Popup-Menü Programme die Option Windows-Explorer.**

Der Explorer-Bildschirm wird angezeigt.

- **2. Wählen Sie im Menü Extras die Option** Netzlaufwerk verbinden**.** Das Dialogfeld Netzlaufwerk verbinden wird angezeigt.
- **3. Klicken Sie auf den Dropdown-Pfeil rechts neben dem Feld Laufwerk:.** Eine Liste nicht zugewiesener Laufwerksbuchstaben wird im Dropdown-Menü angezeigt.

**Hinweis -** Alle Erweiterungslaufwerke, die bereits in der Datei autoexec.bat verbunden sind, (z. B. die Standardlaufwerke F:, H: und R:) werden in der Liste zwar angezeigt, können aber nicht zum Verbinden verwendet werden. Wenn Sie versuchen, diese Laufwerke zu verbinden, wird vom System eine Fehlermeldung ausgegeben: Gerät nicht verbunden.

**4. Bewegen Sie sich nach unten bis zum gewünschten Buchstaben, und markieren Sie diesen Buchstaben .**

Der Laufwerksbuchstabe wird im Feld Laufwerk: angezeigt.

**5. Geben Sie den nachstehenden Pfad im Feld Pfad: mit den entsprechenden Bezeichnungen Ihres Verzeichnisses und Unterverzeichnisses ein:**

**\\Verzeichnis\Unterverzeichnis** oder **\\Verzeichnis\.**

Wenn Sie beispielsweise eine Solaris-CD-ROM für den Einsatz unter Windows verbinden möchten, verwenden Sie folgenden Pfad:

**\\cdrom\cdrom0**

**Hinweis -** Für einen verbundenen Pfad sind zwei Komponenten erforderlich, wenn Sie also ein Laufwerk mit einer UNIX-Unterverzeichniskomponente mit nur einem Element verbinden möchten, müssen Sie einen Punkt (.) als zweites Element verwenden. Beispiel:

**\\home\.**

**Hinweis -** Verwenden Sie im Verbindungspfad kein Sternchen, ansonsten wird von Windows 95 die Fehlermeldung Gerät nicht verbunden ausgegeben.

**6. Wenn das Erweiterungslaufwerk bei jedem Start von SunPCi automatisch verbunden werden soll, aktivieren Sie das Kontrollkästchen neben** Verbindung beim Start wiederherstellen**.**

Klicken Sie auf OK. Das neue Erweiterungslaufwerk wird im Explorer-Fenster angezeigt.

### Verbinden eines Laufwerksbuchstaben mit einem Verzeichnis mit langem Pfad

Wenn Sie ein Laufwerk mit einem UNIX-Verzeichnis verbinden müssen, das mehr als zwei Pfadelemente aufweist (/Verzeichnis/Unterverzeichnis/Unterv2), müssen Sie symbolische Verknüpfungen von UNIX verwenden. Beispiel:

- **1. Melden Sie sich als Root beim Computer an.**
- **2. Erstellen Sie eine Verknüpfung vom Root-Dateisystem, und ersetzen Sie dabei den Pfadnamen durch den im nachstehenden Beispiel angezeigten Pfad. Geben Sie den folgenden Befehl ein, und drücken Sie die Eingabetaste:**

# **ln -s /net/typischerComputer/files1/Verzeichnis /Verzeichnis**

- **3. Klicken Sie auf die Schaltfläche Start, und wählen Sie im Popup-Menü Programme die Option Windows-Explorer.** Der Explorer-Bildschirm wird angezeigt.
- **4. Wählen Sie im Menü Extras die Option** Netzlaufwerk verbinden**.** Das Dialogfeld Netzlaufwerk verbinden wird angezeigt.

Verwenden der SunPCi-Software **35**

- **5. Klicken Sie auf den Dropdown-Pfeil rechts neben dem Feld Laufwerk:.** Eine Liste nicht zugewiesener Laufwerksbuchstaben wird im Dropdown-Menü angezeigt.
- **6. Bewegen Sie sich nach unten bis zum gewünschten Buchstaben, und markieren Sie diesen Buchstaben .**

Der Laufwerksbuchstabe wird im Feld Laufwerk: angezeigt.

**7. Geben Sie den nachstehenden Pfad im Feld Pfad: mit den entsprechenden Bezeichnungen Ihres Verzeichnisses für** Verzeichnis **ein:**

**\\Verzeichnis\.**

**8. Wenn das Erweiterungslaufwerk bei jedem Start von SunPCi automatisch verbunden werden soll, aktivieren Sie das Kontrollkästchen neben** Verbindung beim Start wiederherstellen**.**

#### **9. Klicken Sie auf OK.**

Das neue Erweiterungslaufwerk wird im Explorer-Fenster angezeigt. Das Netzlaufwerk wird mit /Verzeichnis verbunden. Dabei handelt es sich um eine symbolische Verknüpfung zum Zielverzeichnis /net/typischerComputer/files1/Verzeichnis.

### Installieren von Windows 95-Anwendungen auf Erweiterungslaufwerken

Sie können Windows 95-Anwendungen auf eines der emulierten Laufwerke (C: und D:) oder auf ein beliebiges, mit Hilfe des Windows-Explorer erstelltes Laufwerk installieren. Da unter DOS und folglich auf den standardmäßigen Erweiterungslaufwerken (F:, H: und R:) nicht mit langen Dateinamen gearbeitet werden kann, sollten Sie auf diesen Laufwerken keine Windows 95-Anwendungen installieren. Weitere Informationen zu den standardmäßigen Erweiterungslaufwerken erhalten Sie unter "Erweiterungslaufwerke" auf Seite 32.

### Diskettenlaufwerke

Wenn die Workstation über ein internes Diskettenlaufwerk verfügt, wird dieses in Windows als Laufwerk A: bezeichnet.

**Hinweis -** Wenn Sie auf der Workstation den Volume Manager (vold) ausführen, müssen Sie die Steuerung des Diskettenlaufwerks durch den Volume Manager deaktivieren, damit die Diskette unter SunPCi funktioniert. Mit dem Skript vold\_floppy\_disable, das sich im Verzeichnis /opt/SUNWspci/bin befindet, wird die Steuerung vold der Diskette deaktiviert. Führen Sie das Skript gegebenenfalls vor dem Starten von SunPCi aus. Andernfalls können Sie das Diskettenlaufwerk nicht als Laufwerk A: einsetzen.

Die meisten Workstations werden mit einem Diskettenlaufwerk geliefert; es gibt jedoch SPARCstation-Systeme ohne eingebautes Diskettenlaufwerk. Wenn Sie über ein solches SPARCstation-System verfügen, müssen Sie ein Laufwerk installieren, falls Sie Software von Diskette installieren oder Daten kopieren möchten.

### Auswerfen von Disketten

Um die Diskette auf dem Laufwerk auszugeben, verwenden Sie zuerst folgenden Befehl in einem UNIX-Fenster:

% **eject floppy**

#### Vom System wird folgende Meldung ausgegeben:

/dev/rdiskette kann manuell ausgegeben werden

Drücken Sie die Taste zur manuellen Ausgabe am Diskettenlaufwerk der Workstation, um die Diskette auszuwerfen.

#### Verwenden von Low-Density-Disketten

Mit dem SunPCi-Programm müssen, wie auf einem PC, Low-Density-Disketten als solche formatiert, gelesen und beschrieben werden. Um Low-Density-Disketten zu formatieren, müssen Sie beim Formatieren die Diskettenparameter ausdrücklich festlegen.

So formatieren Sie eine Low-Density-DOS-Diskette:

**1. Geben Sie an der DOS-Eingabeaufforderung den DOS-Befehl** format **mit den Optionen** /t **und** /n **ein.**

Geben Sie beispielsweise folgenden Befehl an der DOS-Eingabeaufforderung ein:

C:\> **format a: /t:80 /n:9**

Verwenden der SunPCi-Software **37**

Weitere Informationen zum Befehl format erhalten Sie, wenn Sie an der DOS-Eingabeaufforderung HELP FORMAT eingeben.

### CD-ROM-Laufwerke

Sie können die CD-ROM-Laufwerke mit Hilfe des SunPCi-Programms anschließen, um auf DOS- und Windows-Software zuzugreifen. Die CD-ROM muß sich im HSFS-Format (High Sierra File System) befinden (die meisten, jedoch nicht alle kommerziellen CDs sind in diesem Format gespeichert). Der Zugriff auf die CD-ROM kann ausschließlich durch Erstellung eines SunPCi-Erweiterungslaufwerks erfolgen. Die SunPCi-Software bietet keine Unterstützung für Microsoft CD-ROM-Erweiterungen.

Diese standardmäßige Laufwerkverbindung unterstützt keine langen Dateinamen, die bei Windows 95 verwendet werden. Um Software von einer CD zu installieren, für die lange Dateinamen erforderlich sind, verbinden Sie das CD-ROM-Laufwerk im Windows-Explorer mit einem anderen Buchstaben, z. B. Z:. Anweisungen hierzu erhalten Sie unter "Zugriff auf Solaris-Dateien und CD-ROMs von Windows 95 aus" auf Seite 34.

**Hinweis -** Wenn der Solaris Volume Manager aktiviert ist, lautet die standardmäßige Laufwerkverbindung für das CD-ROM-Laufwerk R:\cdrom\cdrom0.

Um die CD aus dem CD-ROM-Laufwerk auszugeben, verwenden Sie den Befehl CD auswerfen im Menü Optionen, oder drücken Sie Meta-E.

# Verwenden der Befehle Kopieren und Einsetzen

Mit der SunPCi-Software können Sie Text zwischen UNIX-Fenstern auf der Workstation und Windows 95 kopieren. Im vorliegenden Abschnitt wird erläutert, wie die Tasten der Workstation-Tastatur zum Kopieren und Einsetzen verwendet werden.

**Hinweis -** Bei den Kopier- und Einfügevorgängen werden keine Schriftarten-Informationen übernommen. Sonderzeichen und spezielle Schriftarten verursachen möglicherweise unerwartete Ergebnisse, wenn Sie zwischen UNIX und Windows Daten kopieren und einsetzen. Um Probleme zu vermeiden, verwenden Sie einfachen Text.

## Kopieren von Text aus einem UNIX-Fenster in Windows 95

So kopieren Sie Text aus einem UNIX-Fenster und setzen den Text in Windows 95 wieder ein:

- **1. Markieren Sie den gewünschten Text mit der Maus, und drücken Sie die Taste Kopieren.**
- **2. Um den Text in einem Windows-Dokument einzufügen, setzen Sie den Cursor an die gewünschte Stelle, und verwenden Sie den üblichen Windows-Befehl zum Einfügen, Strg+V.**

# Kopieren von Text aus Windows 95 in ein UNIX-Fenster

So kopieren Sie Text aus Windows 95 und setzen den Text in einem UNIX-Fenster wieder ein:

- **1. Markieren Sie den gewünschten Text mit der Maus, und verwenden Sie anschließend den üblichen Windows-Befehl zum Kopieren, Strg+C.**
- **2. Um den Text in einem UNIX-Fenster einzufügen, setzen Sie den Cursor an die gewünschte Stelle, und drücken Sie die Taste Einsetzen.**

# Drucken von Windows 95 mit einem Solaris-Drucker

In diesem Abschnitt wird erläutert, wie die Windows 95-Einstellungen unter SunPCi konfiguriert werden, damit Sie mit dem Netzwerkdrucker der Workstation drucken können.

**Hinweis -** SunPCi bietet keine Unterstützung für das Drucken mit einem DOS-Drucker. Sie können diese Option zwar während der Installation auswählen, sie funktioniert jedoch nicht.

So richten Sie den Drucker unter Windows 95 ein:

Verwenden der SunPCi-Software **39**

#### **1. Wählen Sie im Menü Start die Option Einstellungen und anschließend Drucker aus.**

Das Fenster Drucker wird angezeigt.

- **2. Doppelklicken Sie auf das Symbol Neuer Drucker.** Das Dialogfeld Assistent für die Druckerinstallation wird angezeigt.
- **3. Klicken Sie auf Weiter. Wählen Sie Netzwerkdrucker, und klicken Sie auf die Schaltfläche Weiter und anschließend auf Durchsuchen.** Das Fenster Drucker suchen wird angezeigt.
- **4. Doppelklicken Sie auf Gesamtes Netzwerk, um sämtliche mit dem Netzwerk verbundene Domänen anzuzeigen.**
- **5. Suchen Sie den SunPCi-Host in der Domänenliste. Klicken Sie auf das Pluszeichen (+) neben der Bezeichnung SunPCi-Host, um die Workstations in der Domäne aufzulisten.**
- **6. Suchen Sie die Bezeichnung des Systems (Druckserver), die dem gewünschten Drucker entspricht.**
- **7. Doppelklicken Sie auf diesen Computernamen, um den mit dem Computer verbundenen Drucker anzuzeigen.**

Um den richtigen Druckertreiber auszuwählen, müssen Sie das Modell des verwendeten Druckers kennen. Für die meisten PostScript-Drucker eignet sich der Treiber für Apple LaserWriter IINTX am besten.

**8. Klicken Sie auf den Drucker und anschließend auf OK. Befolgen Sie nun die Anweisungen in den Dialogfeldern des Assistenten für die Druckerinstallation.**

Sie können jetzt den Netzwerkdrucker Ihrer Workstation als Drucker unter Windows 95 verwenden. Weitere Informationen zum Drucken von Windows 95-Anwendungen finden Sie in der Dokumentation, die Sie mit Windows 95 erhalten haben.

# Problemlösung

Dieser Anhang bietet Tips zur Korrektur von Problemen, die bei Verwendung der SunPCi-Software auftreten könnten. In der folgenden Liste werden die in diesem Anhang enthaltenen Problemlösungsthemen erläutert.

# Bekannte Probleme bei der Verwendung von SunPCi

In diesem Abschnitt werden einige bekannte, in Verbindung mit dieser Version von SunPCi auftretende Probleme beschrieben. Aktualisierungen dieser Informationen und Problemlösungen (sofern verfügbar) werden auf der SunPCi-Homepage unter http://www.sun.com/ veröffentlicht.

## Ausführen von Microsoft Windows 95-Anwendungen

### Ausführen von Windows 95 von der CD-ROM

Windows 95 kann nicht mit der Option Ausführen von CD-ROM installiert werden. Verwenden Sie eine der sonstigen Optionen.

**41**

### SunPCi scheint beim Durchsuchen von Netzlaufwerken zu hängen

Wenn Sie Solaris 2.6 auf Ihrer Workstation ausführen, fällt Ihnen beim Durchsuchen von Netzlaufwerken vielleicht eine erhebliche Verzögerung auf. SunPCi scheint beim Durchsuchen des Inhalts von Netzlaufwerken manchmal sogar zu hängen. Dies kann unter Solaris 2.6 und Solaris 7 auftreten.

Solaris 2.6 enthält eine Suchfunktion, die Ihnen die automatische Anzeige aller automatisch eingehängten Punkte auf Ihrer Workstation ermöglicht. In Solaris 2.5.1 und früheren Versionen waren automatisch eingehängte Verzeichnisse nicht sichtbar, bevor sie manuell eingehängt wurden.

Dies kann die Ausführung von Windows 95-Anwendungen während der Suche nach Dateien auf Ihrer Workstation erheblich verlangsamen (besonders auf Ihrem R: Laufwerk, wobei es sich um / handelt) und bei der Anzeige sehr großer Verzeichnisse im Windows-Explorer bzw. beim Speichern in einem Unterverzeichnis eines dieser Verzeichnisse zu Problemen führen.

Sie können dieses Problem durch Bearbeitung der Solaris 2.6-auto\_master-Datei lösen. Führen Sie zur Bearbeitung dieser Datei folgende Schritte aus:

**1. Öffnen Sie die Datei /etc/auto\_master in einem Texteditor.**

Die Datei sollte folgendermaßen aussehen:

```
# Master map for automounter
  #
   +auto_master
   /net-hosts -nosuid,nobrowse
  /home auto_home -nobrowse
   /xfn -xfn
```
**2. Verschieben Sie die Zeile** +auto\_master **an das Ende der Liste, hinter** -nobrowse**. Falls die Schlüsselwörter** -nosuid, nobrowse **und** -nobrowse **in der Datei fehlen, fügen Sie sie hinzu.**

Das Ergebnis sollte folgendermaßen aussehen:

```
# Master map for automounter
#
/net -hosts -nosuid, nobrowse
/home auto_home -nobrowse
/xfn -xfn
+auto_master
```
**3. Speichern Sie die Datei, und beenden Sie den Texteditor.**

#### **4. Starten Sie das System neu.**

Die Suchfunktion sollte ausgeschaltet sein.

### Verzeichnisoperationen im DOS-Fenster

Die in diesem Abschnitt aufgelisteten Probleme betreffen das DOS-Fenster, auf das Sie unter Windows 95 zugreifen können. Sie betreffen nicht das unter OpenDOS 7.01 ausgeführte DOS-Fenster.

#### Anzeigen von Kurznamenendungen

Wenn das DOS-Fenster einen langen Windows 95-Dateinamen liest, kürzt es den langen Namen auf DOS-Format (d. h. ein acht Zeichen langer Dateiname mit einer drei Zeichen langen Erweiterung) und fügt der Datei eine Nummer hinzu (z. B. ~1); diese Nummer wird als Kurznamenendung bezeichnet. Beim Lesen langer Dateinamen auf Erweiterungslaufwerken im Windows 95-DOS-Fenster können nur mit der Ziffer 1 endende Kurznamenendungen angezeigt werden; Endungen wie ~2, ~3 usw. können nicht angezeigt werden.

### Lesen von CDs im Windows-Format

Einige Versionen von Solaris (Solaris 2.5.1 und 2.6) können manche CDs im Windows-Format, z. B. das RockRidge-Format, nicht lesen. Wenn SunPCi eine CD, die Sie verwenden möchten, nicht lesen kann, überprüfen Sie den Inhalt der CD wie nachstehend beschrieben.

**1. Öffnen Sie ein Befehlsfenster auf dem Solaris-Desktop.**

Geben Sie folgende Befehle ein:

% **cd /cdrom/cdrom0** % **ls -lR**

Wenn das System mit einer ähnlichen Meldung wie der nachstehend aufgeführten antwortet, kann es die auf der CD enthaltene Setup-Datei nicht lesen:

```
./setup.exe: Datei oder Verzeichnis nicht gefunden
total 170
-r-xr-xr-x 1 root sys 45 Aug 21 1996 autorun.inf*
dr-xr-xr-x 2 root sys 2048 Nov 26 11:46 doc/
-r-xr-xr-x 1 root sys 11171 Nov 25 10:01 readme.txt
dr-xr-x 2 root sys 2048 Nov 26 11:46 setup/
```
In diesem Fall müssen Sie einen Solaris-Patch herunterladen und installieren. Anweisungen zur Installation sind im Patch enthalten. Sie finden die Patches unter http://access1.sun.com.

Problemlösung **43**

- Laden Sie den Patch 104560 für Solaris 2.5.1 herunter.
- Laden Sie den Patch 105486 für Solaris 2.6 herunter.

Das *SunPCi Installationshandbuch* enthält Anweisungen zur Installation der Patches, die auch auf der SunPCi-Software-CD enthalten sind.

## Netzwerkumgebung

Wenn Sie auf dem Windows 95-Desktop das Fenster Netzwerkumgebung öffnen, wird der Arbeitsplatz dort nicht angezeigt. Workstation und SunPCi-Karte nutzen gemeinsam dieselbe Netzwerkschnittstelle, so daß sie sich gegenseitig im Netzwerk nicht "sehen" können. Beide können jedoch mit dem Netzwerk kommunizieren.

### Unterstützung einer internationalen Tastatur

DOS verwendet die Datei C:\dos\keyb.com als Tastaturtreiber. Windows 95 verwendet jedoch die Datei C:\windows\keyb.com. Dies hat den Verlust der Unterstützung internationaler Tastaturen bei Verwendung von Windows 95 zur Folge.

Nachfolgend wird erläutert, wie Sie die Dateien autoexec.bat und config.sys zur Verwendung des DOS-Tastaturtreibers für internationale Unterstützung modifizieren können.

Weitere Informationen zur internationalen Unterstützung finden Sie unter Anhang B.

Um die Unterstützung für internationale Tastaturen wiederherzustellen, gehen Sie folgendermaßen vor:

- **1. Klicken Sie im SunPCi-Fenster auf die Schaltfläche Start, und wählen Sie aus den Popup-Menüs Programme und Zubehör.**
- **2. Wählen Sie Editor, und öffnen Sie die Datei** C:\autoexec.bat**.**
- **3. Fügen Sie folgende Zeile zur Datei hinzu:**

C:\dos\keyb.com

- **4. Speichern und schließen Sie die Datei.**
- **5. Öffnen Sie die Datei** C:\config.sys**.** Folgende Zeile könnte angezeigt werden: rem DEVICE=C:\DOS\SETVER.EXE
- **44** SunPCi Benutzerhandbuch ♦ Revision A, Mai 1999

Wenn sie angezeigt wird, entfernen Sie den rem-Befehl, und speichern Sie die Datei.

Wenn sie nicht angezeigt wird, fügen Sie die Zeile DEVICE=C:\DOS\SETVER.EXE hinzu, und speichern Sie die Datei.

- **6. Beenden Sie den Editor.**
- **7. Klicken Sie auf die Schaltfläche Start, und wählen Sie Beenden im Popup-Menü.**

Das Dialogfeld Windows beenden wird angezeigt.

**8. Wählen Sie Im MS-DOS-Modus neu starten, und klicken Sie auf Ja, um SunPCi neu zu starten.**

Nach dem Neustart von SunPCi wird die MS-DOS-Eingabeaufforderung im SunPCi-Fenster angezeigt.

**9. Geben Sie folgende Befehle an der DOS-Eingabeaufforderung ein:**

```
C:\> CD DOS
   C:\> SETVER keyb.com 7.01
   C:\> win
```
Damit wird die richtige Version für den Tastaturtreiber eingestellt und Windows 95 gestartet.

Sie müssen die Befehle CD DOS und SETVER bei jedem Start von SunPCi eingeben. Das SunPCi-System kann so konfiguriert werden, daß bei jedem Start automatisch die DOS-Eingabeaufforderung geladen wird. Anweisungen zur Konfiguration des Systems finden Sie unter Anhang C.

# Problemlösung in Verbindung mit der SunPCi-Hardware

Tabelle A–1 enthält einige grundlegende Informationen zu möglichen Problemen, die in Verbindung mit der SunPCi-Karte auftreten können, sowie zu entsprechenden Gegenmaßnahmen.

Problemlösung **45**

**TABELLE A–1** SunPCi-Fehlermeldungen

| <b>Fehlermeldung</b>                                                                                           | <b>Beschreibung</b>                                                                                                    |
|----------------------------------------------------------------------------------------------------|----------------------------------------------------------------------------------------------------|
| Die SunPCi-<br>Treiber<br>konnten<br>nicht<br>qeladen<br>werden. Wird<br>eine andere<br>Sitzung<br>ausgeführt? | Diese Meldung kann aus einem der folgenden Gründe angezeigt werden:<br>Sie führen bereits eine SunPCi-Sitzung aus. Beenden Sie die andere<br>$\blacksquare$<br>Sitzung, bevor Sie SunPCi erneut ausführen.<br>Sie haben die SunPCi-Karte entfernt und anschließend in einem<br>п<br>anderen PCI-Steckplatz Ihrer Workstation neu installiert. Entfernen<br>Sie die Karte nach Möglichkeit, und installieren Sie sie im<br>ursprünglich verwendeten PCI-Steckplatz.<br>Sie haben SunPCi gestartet, ohne die Workstation nach Installation<br>der Karte neu gestartet zu haben. Melden Sie sich als Superuser an,<br>und geben Sie an der #-Eingabeaufforderung halt ein, um Ihr<br>System wieder anzuhalten, und starten Sie an der<br>ok-Eingabeaufforderung mit dem Befehl boot -r neu. |
| Treiber<br>konnte nicht<br>qeladen<br>werden.<br>SunPCi kann<br>das Gerät<br>nicht<br>öffnen.                  | Stellen Sie sicher, daß die Karte ordnungsgemäß im PCI-Steckplatz sitzt.                                                                                                    |
| Ihr BIOS<br>könnte<br>veraltet<br>sein.                                                                        | Sie müssen Ihr BIOS aktualisieren. Informationen zur<br>Flash-Aktualisierungerhalten Sie im SunPCi Installationshandbuch.                                                                                                    |
|                                                                                                    |                                                                                                    |

# Probleme bei der Installation des SunPCi Package

In diesem Abschnitt werden einige möglicherweise bei der Installation von SunPCi auftretende Probleme aufgelistet.

# Installation der SunPCi-Software nicht möglich

Bei der Installation der SunPCi-Software könnte eine der in diesem Abschnitt aufgelisteten Fehlermeldungen angezeigt werden.

Nicht genügend Plattenspeicherplatz zur Installation von SunPCi vorhanden.

Löschen Sie nicht benötigte Dateien, Anwendungen oder beides, um zusätzlichen verfügbaren Speicherplatz zu gewinnen. Bitten Sie ggf. den Systemverwalter um Unterstützung. Wenn Sie über zusätzlichen Speicherplatz verfügen, starten Sie die SunPCi-Installation erneut. Alternativ können Sie SunPCi auf einer anderen Festplatte bzw. einem anderen System installieren.

Sie benötigen zusätzlichen Auslagerungsspeicherplatz, um die SunPCi-Software zu installieren bzw. auszuführen.

Die SunPCi-Software benötigt mindestens 12 MB Auslagerungsspeicherplatz. Stellen Sie zusätzlichen Auslagerungsspeicherplatz auf Ihrem System zur Verfügung, und versuchen Sie dann erneut, die SunPCi-Software zu installieren.

# Probleme bei der Installation von Windows 95- bzw. Windows 95-Anwendungen

### Installation von Anwendungen

Stellen Sie bei jeder Installation einer neuen Anwendung unter SunPCi sicher, daß die Windows 95-CD verfügbar ist. Das Installationsprogramm benötigt möglicherweise Dateien der Windows 95-CD.

# Maus

## Zwei Maus-Cursor werden auf dem Bildschirm angezeigt

Wenn zwei Mauszeiger auf dem Bildschirm angezeigt werden, haben Sie möglicherweise die SunPCi-Treiber noch nicht installiert. Zur Verwendung der Maus vor der Installation der Treiber wählen Sie Maus anschließen im Menü Optionen, oder drücken Sie Meta-M. Nach der Installation der Treiber verläuft der Einsatz der Maus normal.

Problemlösung **47**

## Ruckartige Mausbewegungen nach der SunPCi-Installation

Wenn in SunPCi ruckartige Mausbewegungen auftreten, haben Sie möglicherweise die SunPCi-Treiber noch nicht installiert. Informationen zur Installation der Treiber finden Sie unter Kapitel 3. Nach Abschluß der Installation werden Sie feststellen, daß die Mausbewegungen wesentlich fließender verlaufen.

# Diskettenlaufwerke

# Zugreifen auf Diskette nicht möglich

Zwischen der SunPCi-Software und dem Solaris-Programm Volume Manager (vold) können Konflikte hinsichtlich der Steuerung des Diskettenlaufwerks auftreten. Volume Manager stellt automatische Einhängedienste für an das System angeschlossene Peripheriegeräte wie z. B. Diskettenlaufwerke bereit.

Der Konflikt entsteht, wenn Volume Manager-Unterstützung auf dem System aktiviert ist, und Sie versuchen, in einem SunPCi-Fenster auf ein Diskettenlaufwerk zuzugreifen. In solchen Fällen wird eine Fehlermeldung angezeigt, und der Diskettenzugriff mißlingt.

Wenn die SunPCi-Software installiert ist, ist standardmäßig die Volume Manager-Unterstützung für Diskettenlaufwerke deaktiviert, so daß bei den meisten Benutzern kein Problem auftritt. Es besteht jedoch die Möglichkeit, den Volume Manager auf dem System zu reaktivieren, so daß das Problem zu einem späteren Zeitpunkt auftritt.

Wenn die Volume Manager-Unterstützung für Diskettenlaufwerke auf dem System reaktiviert worden ist, und beim Diskettenzugriff über SunPCi Probleme auftreten, versuchen Sie, den Volume Manager zu deaktivieren und das SunPCi-Fenster neu zu starten. Wenn das Problem weiterhin auftritt, versuchen Sie, den Volume Manager zu deaktivieren und das System neu zu starten.

# So deaktivieren Sie den Solaris Volume Manager

- **1. Stellen Sie sicher, daß SunPCi nicht ausgeführt wird. Melden Sie sich als Superuser an.**
- **2. Deaktivieren Sie den Volume Manager durch Eingabe des folgenden Befehls:**
- # **/opt/SUNWspci/bin/vold\_floppy\_disable**

- **3. Melden Sie sich als Superuser ab.**
- **4. Starten Sie alle SunPCi-Fenster neu.**

### Auswerfen einer Diskette vom Solaris-Befehlsfenster aus nicht möglich

Wenn die folgende Meldung angezeigt wird:

Auswerfen: /dev/rdiskette konnte nicht geöffnet werden. Gerät in Benutzung.

hat offenbar derzeit ein anderes Solaris-Befehlsfenster die Steuerung des Diskettenlaufwerks übernommen. Weitere Informationen erhalten Sie unter "Auswerfen von Disketten" auf Seite 37.

## Verwenden der Low-Density-Disketten nicht möglich

Die Diskette ist wahrscheinlich nicht ordnungsgemäß formatiert. Weitere Informationen erhalten Sie unter "Verwenden von Low-Density-Disketten" auf Seite 37.

# Emulierte Festplattenlaufwerke

## Anschließen des Laufwerks C:

Um sicherzustellen, daß Sie jederzeit Laufwerk C: anschließen können, haben Sie die Möglichkeit, die Berechtigungen für das Laufwerk zu ändern. Die Änderung der Berechtigungen verhindert, daß andere Benutzer Laufwerk C: anschließen können, auch wenn Sie selbst das SunPCi-Programm nicht verwenden. Um die Berechtigungen für das Laufwerk C: zu ändern, geben Sie folgendes in einem Befehlsfenster ein:

% **chmod 600 ~/pc/C.diskimage**

Dieser Befehl bewirkt, daß andere Benutzer nicht mehr auf dieses Laufwerk zugreifen können.

Problemlösung **49**

# Festplattenfehlermeldungen

Wenn im SunPCi-Fenster beim Start die Meldung

Keine Systemdiskette bzw. Diskettenfehler angezeigt wird, könnte das Laufwerk C: beschädigt oder eine nicht startfähige Diskette in Laufwerk A: eingelegt sein. Wenn keine Diskette in Laufwerk A: eingelegt ist, löschen Sie die standardmäßige C: Laufwerkdatei in \$HOME/pc, und starten Sie SunPCi neu.

Sie haben die Möglichkeit, in regelmäßigen Abständen Sicherungskopien des Laufwerks C: zu erstellen. Weitere Informationen erhalten Sie unter "Sichern des Laufwerks C:" auf Seite 31.

# CD-ROM-Laufwerke

# Verbinden eines Solaris-CD-ROM-Laufwerks im Windows-Explorer nicht möglich

Wenn Sie versuchen, unter Windows 95 auf Dateien sowie CD-ROM-Laufwerke von Solaris zuzugreifen und den Befehl Netzlaufwerk verbinden des Windows-Explorer nicht zur Einrichtung des Laufwerks verwenden können, überprüfen Sie folgende Punkte:

- Vergewissern Sie sich, daß die CD in das CD-ROM-Laufwerk eingelegt ist. Das Fehlen der CD ist die wahrscheinlichste Ursache, wenn das Verbinden des Laufwerks nicht möglich ist.
- Vergewissern Sie sich, daß Sie den Pfad \\cdrom\cdrom0 für das CD-ROM-Laufwerk eingegeben haben, beginnend mit zwei umgekehrten Schrägstrichen.

# Erweiterungslaufwerke

## Einhängen von Erweiterungslaufwerken mit dem Windows-Explorer nicht möglich

Wenn Sie keine Erweiterungslaufwerke einhängen können, ist die Netzwerkfähigkeit unter SunPCi möglicherweise nicht installiert.

Versuchen Sie zunächst, sich beim Netzwerk anzumelden. Wenn Sie von der UNIX-Umgebung aus auf das Netzwerk zugreifen können, gehen Sie in SunPCi zum Menü Start, wählen Sie Systemsteuerung, und doppelklicken Sie auf Netzwerk.

Richten Sie Ihre SunPCi-Installation im Netzwerk ein. Weitere Informationen finden Sie in der Dokumentation zu Windows.

Wenn Sie nach Ausführung dieser Schritte nach der Anmeldung immer noch keine Verbindung zum Netzwerk herstellen können, müssen Sie Windows 95 neu installieren.

Führen Sie die nachstehenden Schritte aus, um sich beim Netzwerk anzumelden:

**1. Starten Sie SunPCi, und geben Sie Ihren Benutzernamen und Ihr Kennwort ein, wenn Sie in dem entsprechenden Dialogfeld zur Anmeldung beim Microsoft-Netzwerk aufgefordert werden.**

Um sich beim Netzwerk anzumelden, wenn SunPCi bereits ausgeführt wird, gehen Sie folgendermaßen vor:

- **1. Klicken Sie auf die Schaltfläche Start, und wählen Sie Beenden.**
- **2. Wenn Sie in dem Dialogfeld gefragt werden, ob Sie den Computer herunterfahren oder neu starten möchten, klicken Sie auf Neu starten.**
- **3. Wenn das Microsoft-Netzwerk-Dialogfeld angezeigt wird, geben Sie Ihren Benutzernamen und Ihr Kennwort ein, und drücken Sie auf die Eingabetaste.**

Sie können dann Erweiterungslaufwerke einhängen. Anweisungen zum Einhängen von Netzlaufwerken im Windows-Explorer erhalten Sie unter "Erweiterungslaufwerke" auf Seite 32.

# Tastatur

### Backspace-Taste funktioniert nicht unter DOS

Ordnen Sie der Löschtaste nicht die Funktion der Backspace-Taste zu. Andernfalls ist bei der Arbeit mit DOS-Anwendungen keine Backspace-Taste verfügbar. Wenn Sie dann die Backspace-Taste drücken, wird nicht das vorhergehende Zeichen, sondern das Zeichen an der aktuellen Cursor-Position gelöscht. Wenn Sie diese beiden Tasten durch Änderung der Datei .xinitrc zugeordnet haben, enthält die Datei folgende Zeile: xmodmap -e keycode 50 = delete. Entfernen Sie diese Zeile, um die ursprünglichen Tastenzuweisungen wiederherzustellen.

Problemlösung **51**

# Netzwerkbetrieb

# Verbindung zu anderen Systemen nicht möglich

Bevor Sie beginnen, bei der Verbindung zu anderen Systemen im Netzwerk unter Verwendung von SunPCi auftretende Probleme zu diagnostizieren, stellen Sie sicher, daß Sie SunPCi und Ihre Workstation folgendermaßen konfiguriert haben:

- Ihre Workstation und SunPCi müssen über unterschiedliche IP-Adressen verfügen.
- Sowohl der SunPCi-Host als auch die Workstation sollten sich in demselben physikalischen Teilnetz befinden, obwohl sie zu verschiedenen virtuellen Teilnetzen gehören können.
- Ihre Workstation und SunPCi müssen über dieselbe Netzmaske verfügen. Der Wert der Netzmaske ist vom verwendeten Netzwerktyp abhängig; weitere Informationen erhalten Sie von Ihrem Netzwerkverwalter.

Wenn Schwierigkeiten beim Einsatz von SunPCi mit TCP/IP auftreten, führen Sie zur Bestimmung der Ursache des Problems die folgenden Schritte aus.

**Hinweis -** Sie müssen die Namen und IP-Adressen eines anderen, zu demselben Teilnetz wie Ihre Workstation gehörenden Systems sowie eines nicht zu demselben Teilnetz gehörenden Systems kennen. Setzen Sie sich ggf. mit Ihrem Netzwerkverwalter in Verbindung, um die entsprechenden Informationen zu erhalten.

### Diagnose von TCP/IP-Problemen

**1. Öffnen Sie im SunPCi-Fenster ein DOS-Fenster. Wählen Sie unter Windows 95 die Schaltfläche Start, und wählen Sie in den Popup-Menüs Programme und MS-DOS-Eingabeaufforderung.**

Die DOS-Eingabeaufforderung wird angezeigt.

**2. Geben Sie den Befehl** ping **ein, gefolgt von der IP-Adresse eines zu Ihrem Teilnetz gehörenden Systems (nicht Ihrer Workstation). Beispiel:**

C:\> **ping 206.4.151.254**

Wenn dieser ping-Befehl erfolgreich ausgeführt wird, fahren Sie mit Schritt 3 fort. Wenn eine Fehlermeldung wie etwa Host nicht gefunden zurückgegeben wird, verwendet Ihre SunPCi-Karte unter Umständen das falsche Teilnetz, oder Ihre Netzmaske ist falsch. Setzen Sie sich mit Ihrem Netzwerkverwalter in Verbindung, um sicherzustellen, daß Sie über die richtigen Informationen verfügen.

#### **3. Geben Sie den Befehl** ping **ein, gefolgt vom Namen des Systems, auf das sich der Befehl in Schritt 2 bezog. Beispiel:**

C:\> **ping bobswk**

Wenn dieser ping-Befehl erfolgreich ausgeführt wird, fahren Sie mit Schritt 4 fort. Falls eine Fehlermeldung zurückgegeben wird, muß Ihr DNS (Domain Name Service) neu konfiguriert werden. Host-Name, Domänenname und IP-Adresse jedes zu Ihrem Netzwerk gehörenden DNS-Servers erfahren Sie von Ihrem Netzwerkverwalter.

**4. Geben Sie den Befehl** ping **ein, gefolgt von der IP-Adresse eines nicht zu Ihrem Teilnetz gehörenden Systems. Beispiel:**

C:\> **ping 199.172.10.2**

Wenn dieser ping-Befehl erfolgreich ausgeführt wird, fahren Sie mit Schritt 5 fort. Wenn der Befehl nicht erfolgreich ausgeführt wird, vergewissern Sie sich, daß Sie den richtigen Netzwerk-Router angegeben haben. Setzen Sie sich mit Ihrem Netzwerkverwalter in Verbindung.

**5. Geben Sie den Befehl** ping **ein, gefolgt vom Namen eines nicht zu Ihrem Teilnetz gehörenden Systems. Beispiel:**

C:\> **ping maryswk**

Wenn dieser ping-Befehl erfolgreich ausgeführt wird, ist TCP/IP ordnungsgemäß eingerichtet. Falls eine Fehlermeldung zurückgegeben wird, setzen Sie sich mit Ihrem Netzwerkverwalter in Verbindung, und überprüfen Sie noch einmal die Informationen, die Sie für die Einrichtung der DNS-Server, wie in Schritt 3 beschrieben, verwendet haben.

# Drucker

In diesem Abschnitt werden einige Probleme beschrieben, die beim Drucken aus unter der SunPCi-Software ausgeführten Anwendungen auftreten können.

Problemlösung **53**

## Probleme beim Drucken auf einem PostScript-Drucker

Wenn beim Drucken auf einem PostScript-Drucker aus einer Anwendung Probleme auftreten, versuchen Sie folgende Gegenmaßnahmen:

- Drucken Sie in eine Datei, und drucken Sie die Datei von einem Befehlsfenster aus mit dem Befehl lp *Dateiname*. Falls dieses Verfahren nicht zum Erfolg führt, ist der Drucker möglicherweise nicht ordnungsgemäß konfiguriert. Stellen Sie sicher, daß Ihr Standarddrucker und sonstige Drucker, auf die Sie zugreifen möchten, in Ihrem Verzeichnis /etc/lp/printers eingerichtet sind.
- Vergewissern Sie sich, daß die Einstellung in Ihrer Anwendung der Standarddruckereinstellung für das Netzwerk in der Systemsteuerung von Windows 95 entspricht. Der Setup-Assistent hat den PostScript-Drucker für Sie bereits installiert und konfiguriert, wenn Sie diese Schritte während der Installation durchgeführt haben.
- Drucken Sie in eine Datei. Zeigen Sie die Datei von einem Solaris-Befehlsfenster aus mit dem Befehl od -a an. Wenn Sie die Buchstaben eot an beliebiger Stelle in der Datei sehen, weist dies darauf hin, daß ^D-Zeichen in der Datei vorhanden sind. Der PostScript-Drucker erkennt diese Zeichen nicht.

# Starten der SunPCi-Software

## Fehlermeldungen beim Starten von SunPCi

Beim Starten der SunPCi-Software kann eine der folgenden Fehlermeldungen angezeigt werden.

Befehl nicht gefunden

Vergewissern Sie sich, daß sich das SunPCi-Programmverzeichnis standardmäßig /opt/SUNWspci/bin— in Ihrem Umgebungspfad befindet. Weitere Anweisungen finden Sie unter Kapitel 3.

## Ordnungsgemäße Solaris-Installation erforderlich

Wenn keine ordnungsgemäße Solaris-Installation auf Ihrem System vorhanden ist, treten Probleme bei dem Versuch auf, die SunPCi-Software zu starten. Die SunPCi-Software benötigt mindestens die End User System-, Developer System- oder Entire Distribution-Installationen der Solaris-Versionen 2.5.1, 2.6 und Solaris 7. SunPCi kann nicht ausgeführt werden, wenn lediglich das Core System installiert ist.

Bitten Sie Ihren Systemverwalter um Unterstützung, wenn Sie bestimmen, welches System auf Ihrer Workstation installiert ist.

Problemlösung **55**

# Internationale Unterstützung unter SunPCi

SunPCi- und DOS-Software bieten Ihnen die nationale Sprachunterstützung, die Sie zur Ausführung Ihrer Anwendungen auf einer internationalen Tastatur benötigen. Als Sie das SunPCi-Programm wie in Kapitel 3 beschrieben erstmals starteten, wurde eine Liste auszuwählender regionaler Sprachen und Länder angezeigt. Sie gaben die Zahl ein, die der von Ihrer Tastatur unterstützten Sprache bzw. Ihrem Land entsprach. Diese regionalen Sprachen- und Ländernamen repräsentieren in der PC-Terminologie Code-Seiten. Wenn Sie Ihre Code-Seiten ändern möchten, befolgen Sie die entsprechenden Anweisungen in diesem Anhang.

In diesem Anhang werden folgende Themen behandelt:

- "Verwenden einer internationalen Tastatur" auf Seite 57
- "DOS-Zeichensatz" auf Seite 58
- "Code-Seiten und SunPCi-Software" auf Seite 59

# Verwenden einer internationalen Tastatur

Ihre internationale Sun-Tastatur emuliert vollständig die lokalsprachliche DOS-AT/ 102-Tastatur. Jede Tastatur ermöglicht die Eingabe aller im US-ASCII- und dem lokalen AT/102-Zeichensatz enthaltenen Zeichen sowie beliebiger anderer Zeichen, die standardmäßig im jeweiligen Land verwendet werden.

Im allgemeinen erfolgt die Eingabe der meisten Zeichen auf dieser Tastatur in herkömmlicher Weise. Sie drücken die Taste, und das Zeichen wird auf dem

**57**

Bildschirm angezeigt. Um einen Großbuchstaben einzugeben, halten Sie die Umschalttaste gedrückt oder drücken die Feststelltaste. Wenn auf der Taste drei Zeichen abgebildet sind, halten Sie die Alt Gr-Taste gedrückt, während Sie die Taste zur Eingabe des dritten Zeichens drücken. Es gibt jedoch einige spezielle Funktionsweisen dieser Tastatur unter DOS:

- Die Tastatur bietet Zugriff auf mehr Zeichen, als auf der lokalsprachlichen DOS-Tastatur verfügbar sind.
- Unter den Betriebssystemen DOS und Solaris werden einige Zeichen gleichermaßen als Akzente und separate Zeichen verwendet, z. B. das Einschaltungszeichen (^) und die Tilde (~). Unter Solaris sind diesen Zeichen separate Tasten zugeordnet – eine für die Verwendung als Akzent und die andere für die Verwendung als separates Zeichen. Unter DOS steht für beide Funktionen nur eine Taste zur Verfügung. Um die Taste zur Eingabe eines Akzents zu verwenden, drücken Sie sie. Um sie zur Eingabe eines separaten Zeichens zu verwenden, drücken Sie gleichzeitig die Taste und die Leertaste.
- Nicht auf der lokalen DOS-Tastatur verfügbare Zeichen werden unter Umständen ignoriert, wenn Sie versuchen, sie zu verwenden.

## Windows 95-Unterstützung für internationale Tastaturen

Windows 95 verwendet einen anderen Tastaturtreiber als DOS. Zur Unterstützung internationaler Tastaturen unter Windows 95 müssen Sie den DOS-Tastaturtreiber laden. "Unterstützung einer internationalen Tastatur" auf Seite 44 beschreibt dieses Verfahren.

# DOS-Zeichensatz

Wenn Sie bzw. ein von Ihnen verwendetes Programm eine Datei unter DOS anlegen, wird der DOS-Zeichensatz verwendet. Legen Sie dagegen eine Datei unter Solaris an, wird der Zeichensatz ISO 8859 Latin 1 verwendet. Dies müssen Sie nur berücksichtigen, falls Sie eine DOS-Datei in der Solaris-Umgebung bzw. eine Solaris-Datei in der DOS-Umgebung verwenden möchten. Um Dateien von einem Format in das andere zu konvertieren, stehen zwei Konvertierungsprogramme zur Verfügung – dos2unix und unix2dos. Nur sowohl im DOS- als auch im ISO 8859 Latin 1-Zeichensatz verfügbare Zeichen können in beide Formate konvertiert werden. Die meisten gängigen Zeichen sind allerdings in beiden Zeichensätzen verfügbar.

Eine Textdatei kann jedoch Sonderzeichen enthalten, die nicht konvertiert werden können. In den meisten Textverarbeitungsprogrammen werden in den Dokumentdateien Sonderzeichen zur Kennzeichnung des Zeichenstils oder
Seitenlayouts verwendet. Die meisten dieser Programme bieten jedoch Speicheroptionen wie Nur Text oder Druck in Datei, so daß die Sonderzeichen gelöscht werden und Sie die Datei unter Verwendung der Befehle dos2unix und unix2dos konvertieren können.

# Code-Seiten und SunPCi-Software

DOS bietet nationale Sprachunterstützung durch die Verwendung sprachspezifischer Code-Seiten. Wenn Sie das SunPCi-Programm zum ersten Mal starten, wird ein Bildschirm angezeigt, auf dem Sie aufgefordert werden, die Ihrer Tastatur entsprechende Landeszahl einzugeben, um so die entsprechende Code-Seite auszuwählen.

Wenn Sie zu einem beliebigen Zeitpunkt Code-Seiten ändern möchten, befolgen Sie die Anweisungen in dem Abschnitt "Verwenden von Code-Seiten" auf Seite 62.

## Was ist eine Code-Seite?

Eine *Code-Seite* ist eine Tabelle, die den von Ihnen verwendeten Zeichensatz definiert. Jeder *Zeichensatz* enthält 256 für ein Land bzw. eine Sprache spezifische Einträge. Die Zeichen werden aus der Code-Seitentabelle übersetzt und von Tastatur, Bildschirm und Drucker verwendet. Ein Beispiel ist der von Frankokanadiern verwendete Satz von Buchstaben, Zahlen und Symbolen (wie Akzentzeichen). Die Code-Seite Französisch (Kanada) ist die Tabelle, in die dieser Zeichensatz zur Verwendung durch DOS eingetragen ist.

Es gibt zwei Typen von Code-Seiten, *Hardware*- und *vorbereitete* Code-Seiten. Eine *Hardware*-Code-Seite ist in das Gerät integriert. In einem zur Verwendung in Portugal hergestellten Drucker ist z. B. eine portugiesische Hardware-Code-Seite integriert. Viele Geräte können nur ihre eigene Hardware-Code-Seite verwenden.

*Vorbereitete* Code-Seiten sind in Form von Code-Seiteninformationsdateien (.CPI-Dateien) in Ihrer Software vorhanden. OpenDOS beinhaltet folgende vorbereitete Code-Seiten:

- $\blacksquare$  437 Englisch (USA)
- 850 Mehrsprachig, inklusive aller Zeichen der meisten in europäischen, nordund südamerikanischen Ländern gebräuchlichen Sprachen
- 860 Portugiesisch
- 863 Französisch (Kanada)
- 865 Nordeuropäisch, inklusive aller Zeichen für Norwegisch und Dänisch

## Mehrere Sprachen unterstützende Geräte

Folgende Geräte können vorbereitete Code-Seiten verwenden, um von einer Sprache zur anderen umzuschalten:

- EGA- und VGA- oder kompatible Bildschirme
- IBM Proprinter, Modell 4201 oder kompatibel
- IBM Proprinter, Modell 4208 oder kompatibel
- IBM Quietwriter III-Drucker, Modell 5202 oder kompatibel
- Epson FX850- und FX1050-Drucker
- Mit den obigen Druckern kompatible Drucker

Das SunPCi-Programm bietet Ihnen z. B. EGA-Unterstützung, so daß Sie durch Eingabe entsprechender DOS-Befehle zwischen den Code-Seiten Englisch (USA) und Mehrsprachig umschalten können. Mit vorbereiteten Code-Seiten kann ein einzelnes System mehrere Sprachen unterstützen.

## Nationale Sprachunterstützungs-Codes

Wenn Sie Befehle zur Einrichtung Ihres Systems auf eine nationale Sprache verwenden, sorgt DOS dafür, daß der Bildschirm, Drucker und die von Ihnen angeforderten Tastatur-Codes zusammenarbeiten. Die gültigen Kombinationen von vorbereiteten Code-Seiten, Länder- und Tastatur-Codes sind in den Dateien COUNTRY.SYS und KEYBOARD.SYS definiert. Die unterstützten Kombinationen sind in Tabelle B–1 aufgelistet.

Sowohl für die französischsprachige als auch deutschsprachige Schweiz wird der Länder-Code 041 verwendet. Die Länder-Codes 358 und 972 setzen die USA-Code-Seite 437 voraus, enthalten jedoch länderspezifische Datums- und Zeitkonventionen. Bei Verwendung des Länder-Codes 351 (Portugal) können Sie die vorbereiteten Code-Seiten 860 und 850 sowie den Tastatur-Code po (Portugal) verwenden. Den Tastatur-Code us (USA) können Sie nicht verwenden. Wenn Sie den Länder-Code 002 mit einem USA-Tastatur-Code eingeben, zeigt DOS beim Neustart des Systems eine Fehlermeldung an.

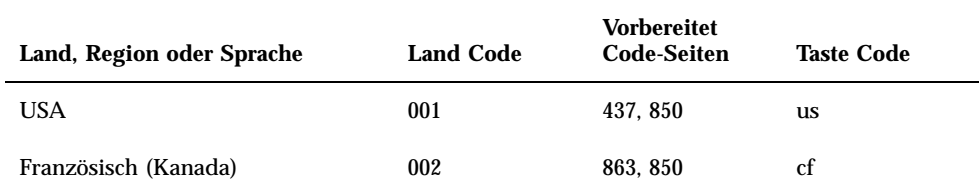

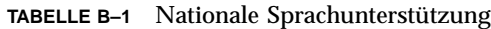

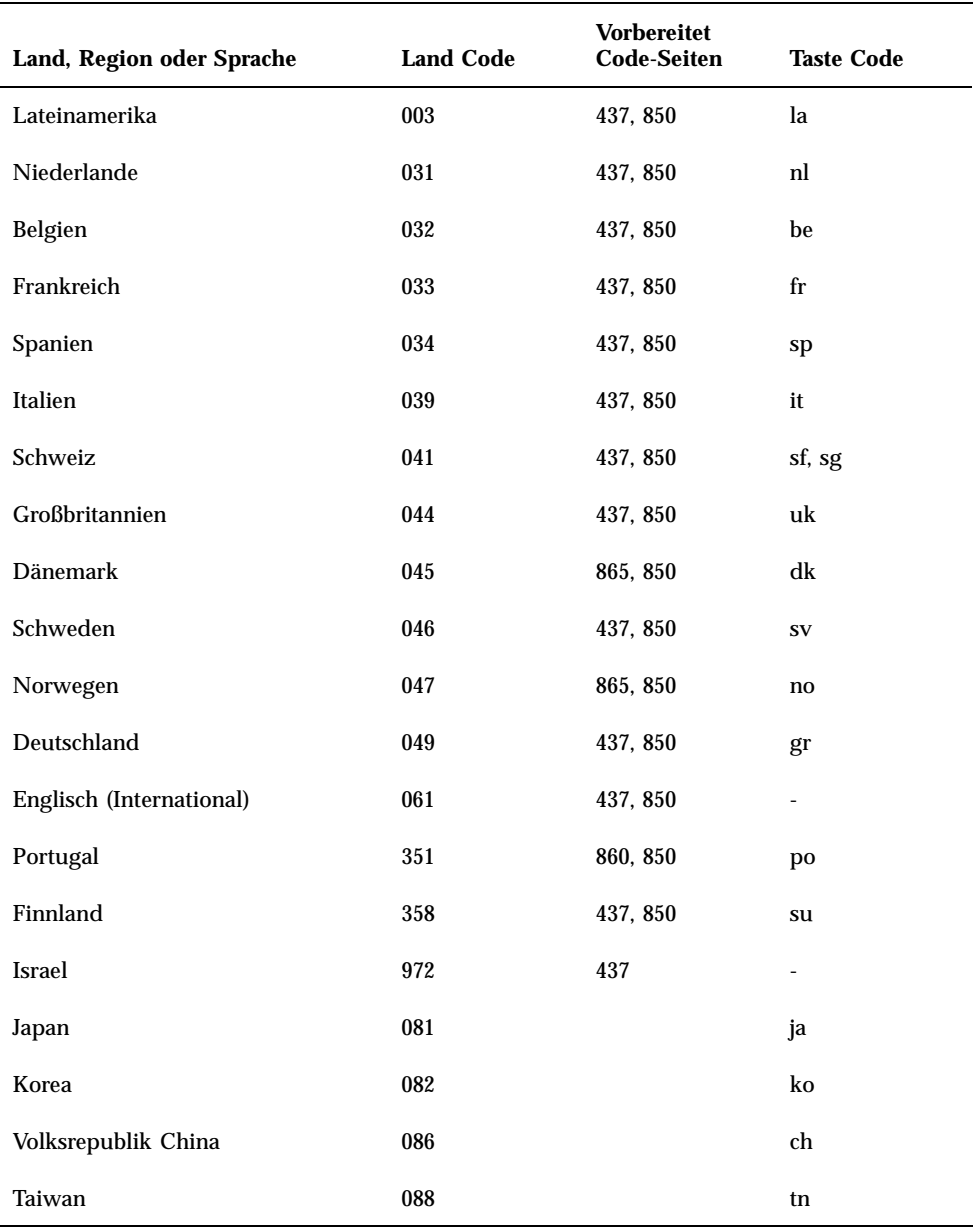

### **TABELLE B–1** Nationale Sprachunterstützung *(fortgesetzt)*

## Verwenden von Code-Seiten

In den folgenden Abschnitten werden die Grundlagen zur Verwendung von Code-Seiten erklärt. Dazu gehört auch, wie Sie Ihr System zur Unterstützung eines bestimmten Zeichensatzes einrichten. Es werden auch einige Beispiele mit verschiedenen Hardware- und vorbereiteten Code-Seiten aufgeführt. Die Beispiele zeigen Ihnen, wie Sie Ihr System zur Unterstützung nationaler Sprachen einrichten können. Es wird vorausgesetzt, daß sich alle DOS-Dateien im Verzeichnis \dos auf Laufwerk C: befinden.

### Einrichten der Code-Seite des Systems

DOS verwendet die Dateien AUTOEXEC.BAT und CONFIG.SYS zur Einrichtung der Code-Seiten des Systems zur Unterstützung einer nationalen Sprache. Beispiele der CONFIG.SYS-Befehle werden weiter unten in diesem Kapitel aufgeführt. Denken Sie daran, nach Änderungen, die Sie in der Datei CONFIG.SYS vornehmen, das SunPCi-Programm neu zu starten, damit die neuen Einstellungen wirksam werden.

Gehen Sie wie nachstehend beschrieben vor, um Ihr System zur Unterstützung eines Zeichensatzes einzurichten.

- **1. Führen Sie in der Datei** CONFIG.SYS **die folgenden Schritte aus:**
	- **a. Verwenden Sie den Konfigurationsbefehl country, um länderspezifische Charakteristika wie Zeitformat, Datumsformat, Währungssymbol und Zeichensortierungssequenz festzulegen.**
	- **b. Verwenden Sie den Konfigurationsbefehl** device**, um DOS mitzuteilen, daß es sich bei der Hardware-Code-Seite um ein Gerät handelt, sowie um Puffer für vorbereitete Code-Seiten zu belegen.**
	- **c. Laden Sie mit dem Befehl** nlsfunc **die speicherresidenten nationalen Unterstützungsfunktionen. Wenn Sie vergessen, den Befehl** nlsfunc **zu verwenden können Sie unter DOS keine Code-Seiten oder Tastatur-Codes angeben.**
- **2. Verwenden Sie in der Datei** AUTOEXEC.BAT **folgende Befehle:**
	- **a. Bereiten Sie mit dem Befehl** mode cp prepare **Code-Seiten für jedes Gerät vor, das die Code-Seitenumschaltung unterstützt.**
	- **b. Wählen Sie mit dem Befehl** keyb **die Tastaturbelegung aus.**
	- **c. Wählen Sie mit dem Befehl** chcp **die Code-Seiten für alle vorbereiteten Geräte aus. DOS bereitet automatisch zwei System-Code-Seiten vor und wählt die primäre Code-Seite für Ihr Land aus. Wenn Sie die andere für Ihr**

**Land vorbereitete Code-Seite benutzen möchten, verwenden Sie den Befehl** chcp **erneut.**

### Einrichten der Länder- und Tastatur-Codes

Im ersten Beispiel wird nur eine Hardware-Code-Seite verwendet, so daß die Code-Seitenumschaltung nicht durchgeführt wird. Die Befehle weisen DOS an, die Länderinformationen für Frankreich zu akzeptieren und das französische Tastaturprogramm zu laden. Dieses Beispiel gilt entsprechend für die meisten europäischen Länder.

Fügen Sie am Ende der Datei CONFIG.SYS folgende Zeile hinzu:

country=033,,c:\dos\country.sys

Fügen Sie der Datei AUTOEXEC.BAT folgende Zeile hinzu:

keyb fr,,c:\dos\keyboard.sys

**Hinweis -** Die letzten beiden Zeilen der standardmäßigen AUTOEXEC.BAT-Datei rufen AUTOEXEC.BAT-Dateien auf dem Laufwerk E: oder H: auf. Wenn Ihre AUTOEXEC.BAT-Datei diese Zeilen noch enthält, fügen Sie die internationalen Befehlszeilen vor diesen Zeilen ein.

#### Verwenden der Hardware- und vorbereiteten Code-Seiten

Im nächsten Beispiel werden zwei Code-Seiten verwendet – eine Hardware- und eine vorbereitete Code-Seite. In diesem Beispiel verwendet das von Ihnen eingerichtete System die im EGA-Adapter vorhandene deutsche Code-Seite und die DOS-Code-Seite für die USA.

Fügen Sie am Ende der Datei CONFIG.SYS folgende Zeilen hinzu:

```
country=049,,c:\dos\country.sys
device=c:\dos\display.sys con:=(ega,437,1)
install=c:\dos\nlsfunc.exe c:\dos\country.sys
```
Diese CONFIG.SYS-Befehle teilen DOS mit, daß die Hardware-Code-Seite (437) im Enhanced Graphics Adapter verwendet werden soll und daß Sie Speicherplatz für eine vorbereitete Code-Seite belegen. Außerdem laden sie speicherresidente, nationale Unterstützungsfunktionen.

Fügen Sie am Ende der Datei AUTOEXEC.BAT folgenden Eintrag hinzu (als separate Zeilen):

```
mode con cp prep=((437)c:\dos\ega.cpi)
keyb gr,,c:\dos\keyboard.sys
chcp 437
```
Diese AUTOEXEC.BAT-Befehle führen folgende Funktionen aus:

- Laden der vorbereiteten Code-Seite 850 in den Arbeitsspeicher die Code-Seite ist in der Datei EGA.CPI verfügbar.
- Laden des deutschen Tastaturprogramms (gr).
- Starten des Systems mit der USA-Code-Seite (437).

## Einrichten der Geräte-Code-Seiten

In den folgenden beiden Abschnitten werden zwei Methoden zur Einrichtung einer Code-Seite für ein bestimmtes Gerät, inklusive Konsolenbildschirm und Drucker, erläutert.

#### Einrichten der Bildschirm-Code-Seiten

In diesem Beispiel werden zwei vorbereitete Code-Seiten – keine Hardware-Code-Seiten – verwendet, um das System zur Unterstützung von Dänemark und Norwegen sowie zur mehrsprachigen Unterstützung einzurichten.

Fügen Sie am Ende der Datei CONFIG.SYS folgende Zeilen hinzu:

```
country=045,,c:\dos\country.sys
device=c:\dos\display.sys con:=(ega,,2)
install=c:\dos\nlsfunc.exe c:\dos\country.sys
```
Diese CONFIG.SYS-Befehle teilen DOS mit, daß die EGA-Hardware-Code-Seite nicht verwendet wird und daß Sie Speicherplatz für zwei vorbereitete Code-Seiten belegen. Außerdem laden sie speicherresidente, nationale Unterstützungs-funktionen.

Fügen Sie am Ende der Datei AUTOEXEC.BAT folgende Zeilen hinzu:

```
mode con cp prep=((865,850) c:\dos\ega.cpi)
keyb dk,,c:\dos\keyboard.sys
chcp 865
```
**Hinweis -** Wenn die Datei AUTOEXEC.BAT am Ende zwei Zeilen enthält, die AUTOEXEC.BAT-Dateien auf Laufwerk E: oder H: aufrufen, fügen Sie die internationalen Befehlszeilen vor diesen Zeilen ein.

Diese AUTOEXEC.BAT-Befehle führen folgende Funktionen aus:

- Laden der vorbereiteten Code-Seiten 865 und 850 in den Arbeitsspeicher die Code-Seiten sind in der Datei EGA.CPI verfügbar.
- Laden des Tastaturprogramms für Dänemark (dk).
- Starten des Systems mit der Code-Seite für Dänemark/Norwegen (865).

**Hinweis -** Informationen zur Datei PRINTER.SYS und den von dieser Datei für die Code-Umschaltung unterstützten Druckertypen finden Sie im DOS-Handbuch.

### Einrichten der Code-Seiten für an die parallele Schnittstelle angeschlossene Drucker

Im zweiten Beispiel werden ebenfalls zwei vorbereitete Code-Seiten verwendet. Es wird vorausgesetzt, daß ein IBM Proprinter-Modell 4201 an LPT1 angeschlossen ist. Das System ist zur Unterstützung von Dänemark/Norwegen sowie zur mehrsprachigen Unterstützung eingerichtet.

Fügen Sie am Ende der Datei CONFIG.SYS folgende Zeilen hinzu:

```
country=045,,c:\dos\country.sys
device=c:\dos\display.sys con:=ega,,2
device=c:\dos\printer.sys lpt1:=4201,,2
install=c:\dos\nlsfunc.exe c:\dos\country.sys
```
Diese CONFIG.SYS-Befehle teilen OpenDOS mit, daß die Hardware-Code-Seite nicht verwendet wird und daß Sie Speicherplatz für zwei vorbereitete Code-Seiten auf jedem Gerät belegen. Außerdem laden sie speicherresidente, nationale Unterstützungsfunktionen.

Fügen Sie der Datei AUTOEXEC.BAT folgende Zeilen hinzu:

```
mode con cp prep=((865,850)c:\dos\ega.cpi)
mode lpt1 cp prep=((865,850)c:\dos\4201.cpi)
keyb dk,,c:\dos\keyboard.sys
chcp 865
```
**Hinweis -** Wenn die Datei AUTOEXEC.BAT am Ende zwei Zeilen enthält, die AUTOEXEC.BAT-Dateien auf Laufwerk E: oder H: aufrufen, fügen Sie die internationalen Befehlszeilen vor diesen Zeilen ein.

Diese AUTOEXEC.BAT-Befehle führen folgende Funktionen aus:

- Laden der vorbereiteten Code-Seiten 865 und 850 in den Arbeitsspeicher. Für den EGA-Adapter sind die Code-Seiten in der Datei EGA.CPI verfügbar, für den Drucker in der Datei 4201.CPI.
- Laden des Tastaturprogramms für Dänemark (dk).
- Starten beider Geräte mit der Code-Seite für Dänemark/Norwegen (865).

## Umschalten zwischen Code-Seiten

Nachdem Sie die CONFIG.SYS- und AUTOEXEC.BAT-Dateibefehle zur Einrichtung Ihres Systems für mehrere Sprachen verwendet haben, schalten Sie mit folgenden Befehlen auf allen Geräten bzw. für ein einziges vorbereitetes Gerät zu einer anderen Code-Seite um:

C:\>*Code-Seite* chcp

*oder*

```
C:\>Gerät mode
 cp select= Code-Seite
```
wobei: *Code-Seite* eine der in der Datei AUTOEXEC.BAT eingerichteten Seiten bezeichnet und *Gerät* entweder CON oder LPT1 ist.

### Auflisten aktueller Code-Seiten

Sie können die aktuellen vorbereiteten und ausgewählten Code-Seiten für Ihren Konsolenbildschirm oder einen parallelen Drucker unter Verwendung des Befehls mode in folgender Form auflisten:

C:\> mode Gerät cp

### Anzeigen der aktuellen Geräte-Code-Seiten

Geben Sie zum Anzeigen der aktuellen Geräte-Code-Seiten für Ihren Konsolenbildschirm folgendes ein:

C:\> mode con cp

#### OpenDOS zeigt etwa folgende Meldung an:

```
Aktive Code-Seite für Gerät CON ist 437
Hardware-Code-Seiten:
Code-Seite 850
Vorbereitete Code-Seiten:
Code-Seite 437
Code-Seite 850
Code-Seite nicht vorbereitet
Code-Seite nicht vorbereitet
MODE Status Code-Seitenfunktion abgeschlossen
```
#### Aktualisieren verlorener Code-Seiten

Vorbereitete Code-Seiten können aufgrund von Hardware-Fehlern verlorengehen. Nehmen Sie z. B. an, Sie hätten die Frankokanadische Code-Seite (863) als aktive Code-Seite für Ihren Konsolenbildschirm ausgewählt (CON). Die aktive Code-Seite ist jedoch aufgrund eines Hardware-Fehlers verlorengegangen. Sie können das Schlüsselwort refresh in Verbindung mit dem Befehl mode verwenden, um die verlorengegangene Code-Seite für Ihren Konsolenbildschirm wiederherzustellen, indem Sie folgendes eingeben:

C:\> **mode con cp refresh**

### Die Variable \$LANG

Zwei Solaris-Befehle – dos2unix und unix2dos – stehen Ihnen zur Angabe von Code-Seiten zur Verfügung. Um beispielsweise die mit Code-Seite 850 erstellte Datei task\_list von einem DOS- in ein Solaris-Format zu konvertieren, verwenden Sie den Befehl dos2unix, indem Sie folgendes eingeben:

C:\> **dos2unix -850 task\_list task\_list**

Wenn die Code-Seite nicht in der Befehlszeile angegeben wird, überprüfen dos2unix und unix2dos die Umgebungsvariable \$LANG, um zu bestimmen, welche Code-Seite zu verwenden ist. Um zu überprüfen, ob die Umgebungsvariable \$LANG gesetzt ist, geben Sie in einem Solaris-Befehlsfenster folgendes ein:

% **env | grep LANG**

Wenn Sie die Umgebungsvariable \$LANG nicht gesetzt haben oder sie nicht gemäß den in Tabelle B–1 aufgelisteten Einstellungen gesetzt ist, verwendet die SunPCi-Software die standardmäßige US-Code-Seite 437 sowie die Einstellung en\_US (Englisch-USA) \$LANG.

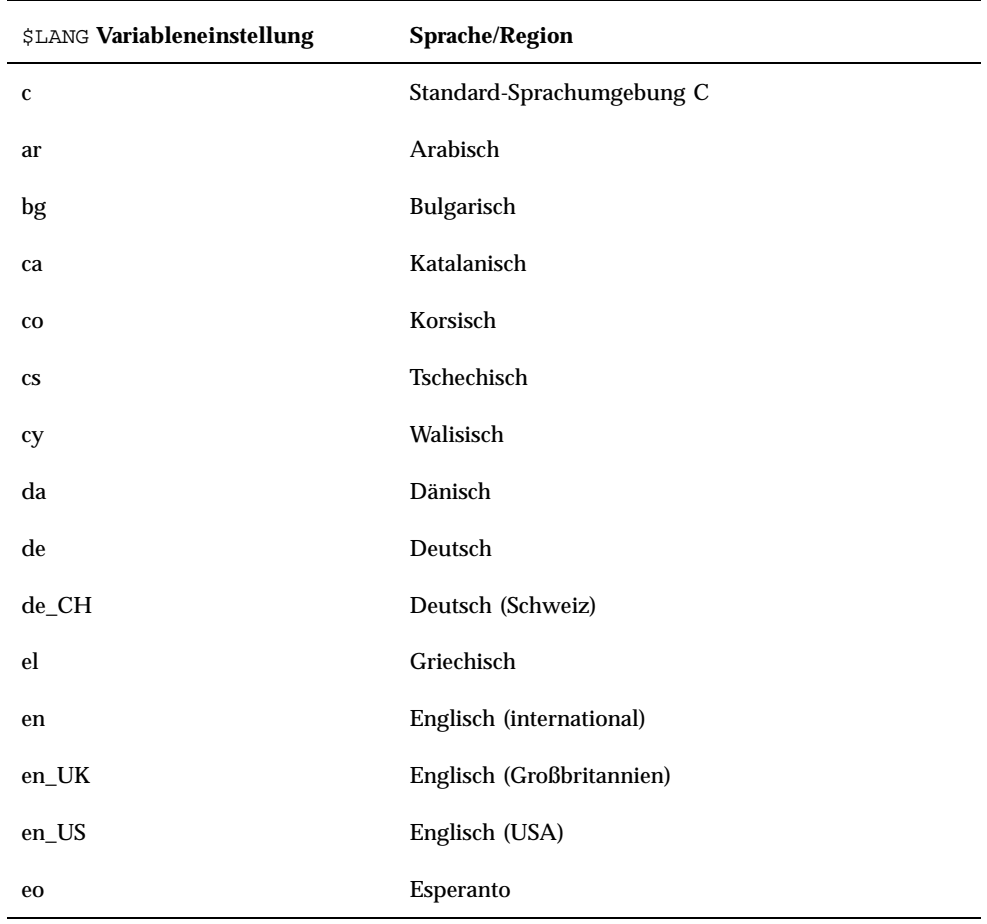

#### **TABELLE B–2** \$LANG Variableneinstellungen

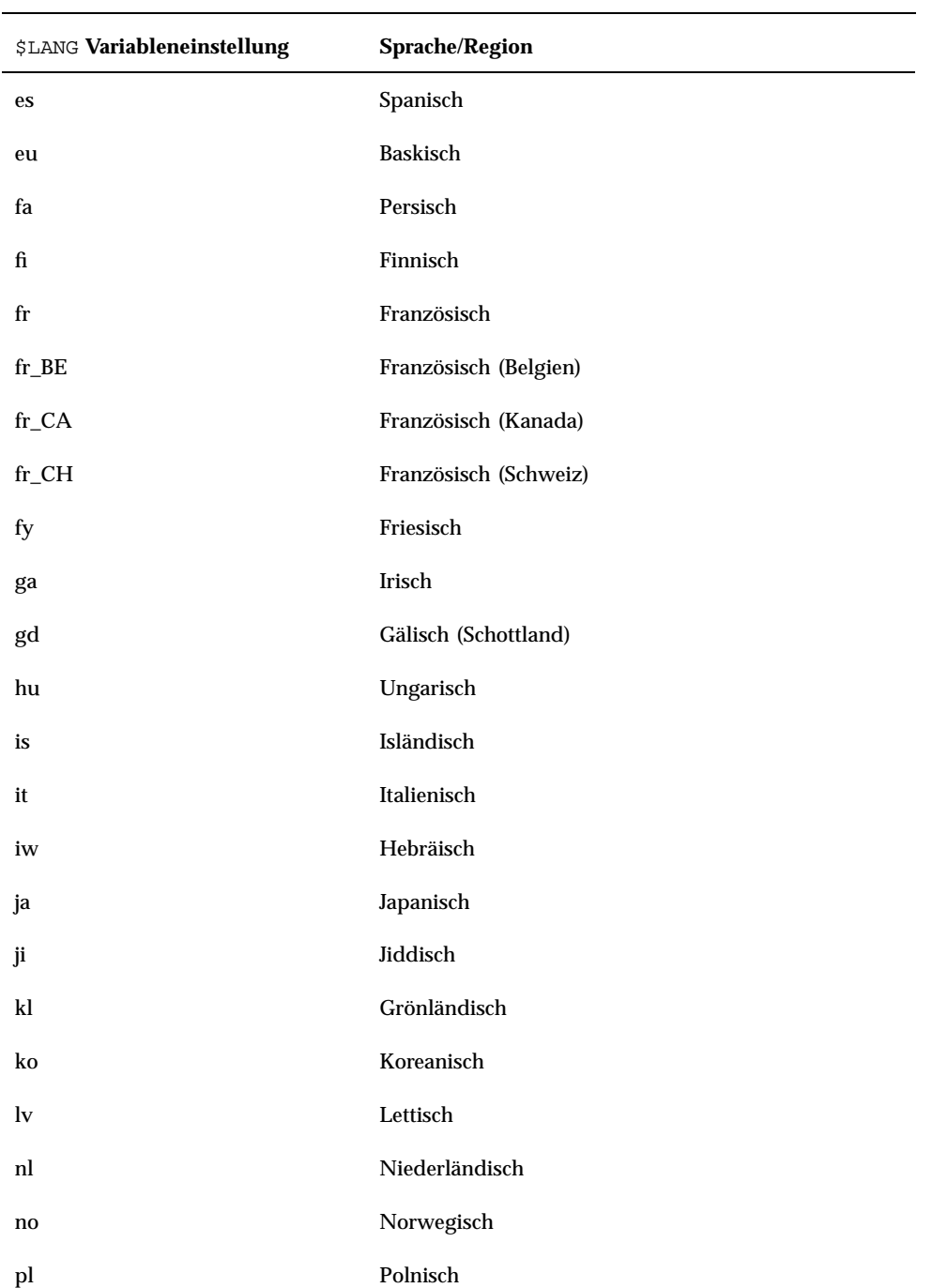

| \$LANG Variableneinstellung | <b>Sprache/Region</b> |
|-----------------------------|-----------------------|
| pt                          | Portugiesisch         |
| ro                          | Rumänisch             |
| ru                          | Russisch              |
| sh                          | Serbokroatisch        |
| sk                          | Slowakisch            |
| sr                          | Serbisch              |
| SV                          | Schwedisch            |
| tr                          | Türkisch              |
| zh                          | Chinesisch            |
| zh_TW                       | Chinesisch (Taiwan)   |

**TABELLE B–2** \$LANG Variableneinstellungen *(fortgesetzt)*

# Tips zur Leistungssteigerung von SunPCi

Im vorliegenden Anhang finden Sie unterschiedliche Möglichkeiten, die Leistung des SunPCi-Programms sowie der Windows 95-Anwendungen zu verbessern. In der folgenden Liste werden die Themen des Anhangs erläutert.

- "Optimierung der SunPCi-Konfiguration" auf Seite 71
- "Spezielle Tips für Windows 95" auf Seite 72
- "Ausführen von Spiele-Software mit SunPCi" auf Seite 74

# Optimierung der SunPCi-Konfiguration

In den nachstehenden Abschnitten werden einige Aspekte der SunPCi-Konfiguration beschrieben, die Sie ändern können, um die Leistungsfähigkeit der SunPCi-Software zu steigern.

## Speicher

Prinzipiell gilt: Je mehr Arbeitsspeicher, desto höher die Leistungsfähigkeit des SunPCi-Programms. Für die Ausführung der SunPCi-Software werden mindestens 64 MB Arbeitsspeicher auf der SunPCi-Karte empfohlen; die Karte wird standardmäßig mit einem vorinstallierten 64 MB-Modul geliefert. Für die Windows-Software sind mindestens 48 MB RAM erforderlich.

Wenn Sie die Speicherkapazität des RAM für SunPCi erhöhen möchten, können Sie das optionale 128 MB-Speichermodul erwerben. Sie können auch zwei dieser Module

#### **71**

kaufen und das 64 MB-Speichermodul durch insgesamt 256 MB Speicherkapazität ersetzen. Weitere Informationen erhalten Sie im *SunPCi Installationshandbuch* oder bei Ihrem Sun-Vertragshändler.

## Emulierte gegenüber Erweiterungslaufwerken

Sie sollten beim Erstellen eines neuen Laufwerks C: oder D: ein möglichst großes Laufwerk festlegen. (Je nach verfügbarem Speicherplatz auf der Festplatte können bis zu 500 MB für das Laufwerk reserviert werden.) Beachten Sie, daß die tatsächliche Dateigröße der emulierten Laufwerke je nach den dort gespeicherten Anwendungen und Daten unterschiedlich sein kann.

Weitere Informationen zur Verwendung emulierter Festplattenlaufwerke erhalten Sie im Abschnitt "Emulierte Festplattenlaufwerke" auf Seite 31.. Weitere Informationen zur Verwendung von Erweiterungslaufwerken finden Sie unter "Erweiterungslaufwerke" auf Seite 32.

# Spezielle Tips für Windows 95

Im vorliegenden Abschnitt finden Sie Hinweise und Tips, die beim Ausführen von Windows 95 hilfreich sind.

## Konfigurieren von Boot-Optionen

Dieser Abschnitt enthält zwei Tips für die Konfiguration der Boot-Optionen:

- Auswählen der Boot-Optionen aus dem Microsoft Windows 95-Startmenü
- Automatisches Booten zur DOS-Eingabeaufforderung

Das Microsoft Windows 95-Startmenü enthält Optionen, die Sie beim Starten von SunPCi auswählen können. Sie haben die Möglichkeit, direkt zu DOS zu booten oder Windows im abgesicherten Modus zu starten.

Die Auswahl, die Sie im Startmenü treffen, wirkt sich lediglich auf die aktuelle Sitzung von SunPCi aus. Beim nächsten Neustart wird der Startmodus wieder auf den Standardwert zurückgesetzt (Windows 95 wird automatisch gestartet).

#### Zugriff auf das Startmenü

**1. Starten Sie SunPCi, und drücken Sie bei Anzeige der Meldung** Windows 95 wird gestartet **die F8-Taste.**

Das Microsoft Windows 95-Startmenü wird angezeigt.

```
Microsoft Windows 95-Startmenü
==============================
1. Normal
2. Protokolliert (\BOOTLOG.TXT)
3. Abgesicherter Modus
4. Abgesichert mit Netzwerk
5. Einzelbestätigung
6. Nur Eingabeaufforderung
7. Abgesichert, nur Eingabeaufforderung
8. Vorherige MS-DOS-Version
Auswahl:
```
**2. Geben Sie die Zahl für die gewünschte Option ein. SunPCi wird in dem ausgewählten Modus gestartet.** Tabelle C–1 **erläutert die im Startmenü verfügbaren Optionen.**

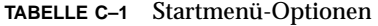

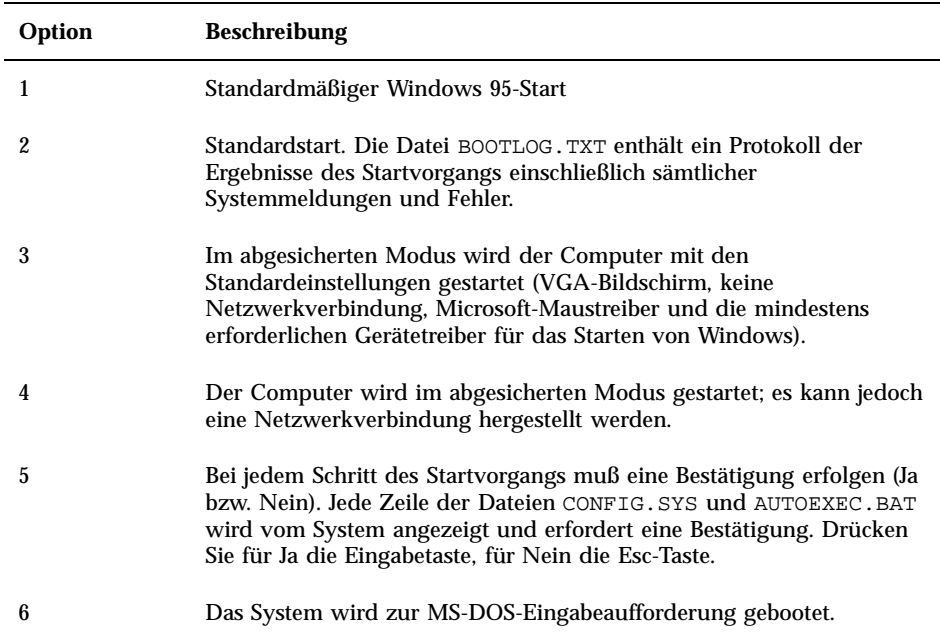

Tips zur Leistungssteigerung von SunPCi **73**

#### **TABELLE C–1** Startmenü-Optionen *(fortgesetzt)*

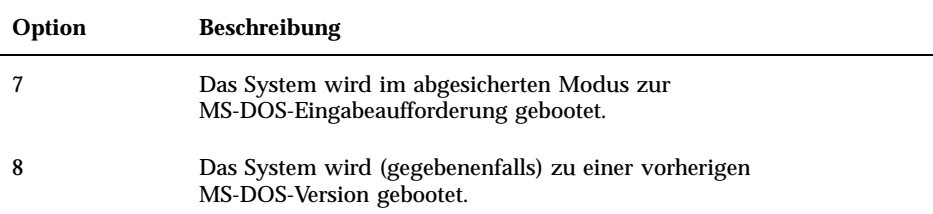

## Automatisches Booten zur DOS-Eingabeaufforderung

Sie können eine leere Batch-Datei mit der Bezeichnung WIN.BAT erstellen. Mit dieser Datei kann bei jedem Starten von SunPCi der Boot-Vorgang direkt zur DOS-Eingabeaufforderung erfolgen. Dadurch kann Windows 95 jederzeit gestartet werden, Sie können jedoch mit der DOS-Eingabeaufforderung statt mit der DOS-Shell arbeiten.

**1. Um Windows 95 an der DOS-Eingabeaufforderung zu starten, geben Sie folgenden Befehl ein, und drücken Sie die Eingabetaste:**

C:\> **windows\win**

## Ausführen von Spiele-Software mit SunPCi

**Hinweis -** Diese Vorgehensweise gilt *ausschließlich* für den Fall, daß Sie mit der SunPCi-Karte einen externen VGA-Bildschirm verwenden. Weitere Informationen zur Installation und Konfiguration eines externen VGA-Bildschirms erhalten Sie in Kapitel 4.

Dieser Abschnitt enthält Hinweise zur Optimierung der Leistungsfähigkeit von SunPCi für Computerspiele. Die Standardeinstellung für den VGA-Speicher von 1

MB auf der SunPCi-Karte bietet für die meisten Spiele in der Regel ausreichend VGA-Speicherkapazität. Für Spiele mit mehr oder komplizierteren Graphiken können Sie die Speicherkapazität erhöhen.

**Hinweis -** Beachten Sie, daß durch eine erhöhte Speicherkapazität der Graphikkarte weniger Arbeitsspeicher zur Verfügung steht.

So erhöhen Sie die für SunPCi verfügbare VGA-Speicherkapazität:

- **1. Starten Sie SunPCi. Wenn SunPCi bereits ausgeführt wird, beenden Sie Windows 95, und wählen Sie im Menü Datei die Option PC neu starten.** Der Startbildschirm und die RAM-Überprüfungsroutine werden angezeigt.
- **2. Drücken Sie während der RAM-Überprüfungsroutine die Löschtaste (Entf) auf der Tastatur.**

Die Startroutine wird angehalten, und der Setup-Bildschirm wird angezeigt.

- **3. Wählen Sie Chipset Features Setup aus.**
- **4. Setzen Sie den Parameter für die Größe des gemeinsam verwendeten VGA-Speichers auf einen höheren Wert.**

Der Standardwert beträgt 1 MB. Für den Parameter sind Werte zwischen 0,5 MB und 4 MB mit Steigerungsschritten von jeweils 0,5 MB zulässig.

**5. Beenden Sie das Setup.**

Die SunPCi-Startroutine wird unter Verwendung der neuen VGA-Speichereinstellungen neugestartet.

Tips zur Leistungssteigerung von SunPCi **75**